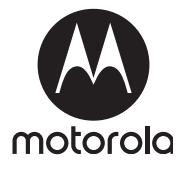

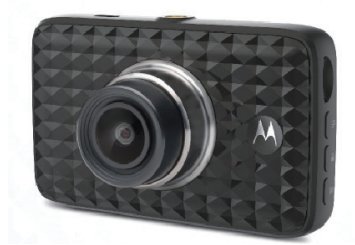

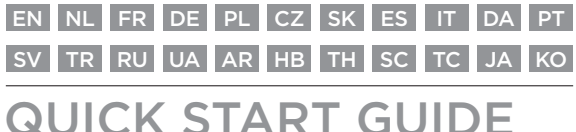

# Dashboard Camera with GPS and WiFi®

# Model: MDC300GW

*The features described in this user's guide are subject to modifications without prior notice.*

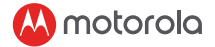

GRAPH 1/ Grafiek 1/ GRAPHIQUE 1/ SCHAUBILD 1/ GRAFI-KA 1/ GRAF 1/ GRAF 1/ GRÁFICO 1/ GRAFICO 1/ KURVE 1/ GRÁFICO 1/ GRAF 1/ GRAFİK 1/ ИЗОБРАЖЕНИЕ 1/ ЗОБРАЖЕННЯ 1/ **แผนภูมิ 1/** 图 1/ 圖 1/ **図 1/ 그래프 1/ ףרג 1**

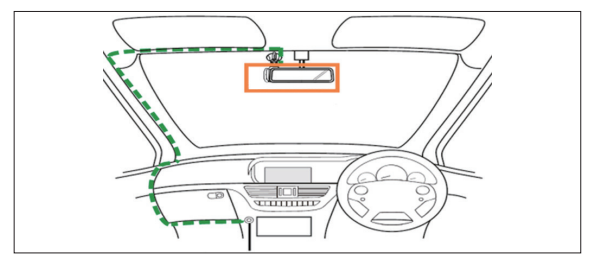

GRAPH 2/ Grafiek 2/ GRAPHIQUE 2/ SCHAUBILD 2/ GRAFI-KA 2/ GRAF 2/ GRAF 2/ GRÁFICO 2/ GRAFICO 2/ KURVE 2/ GRÁFICO 2/ GRAF 2/ GRAFİK 2/ ИЗОБРАЖЕНИЕ 2/ ЗОБРАЖЕННЯ 2/ **แผนภูมิ 2/** 图 2/ 圖 2/ **図 2/ 그래프 2/ ףרג 2**

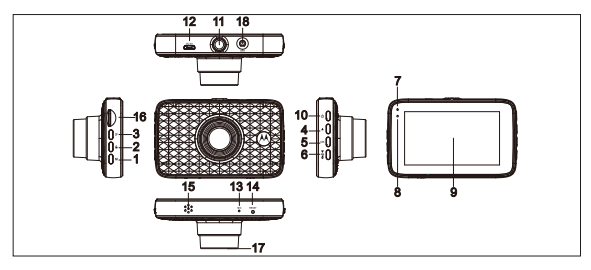

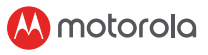

# EN

#### *Welcome! Have you got everything?*

Dashboard Camera, Windshield Mount, Car Adapter, Quick Start Guide

#### *1. Safety Instruction*

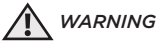

- It is the user's responsibility to check the applicable laws before using the dash cam. We do not take any responsibility for wrong or unlawful use of the dash cam.
- In some jurisdictions, the use of dash cams can be considered as an invasion of privacy as well as the mounting of the dash cam on the windshield.

#### *2. Installing your Device (Graph 1)*

- Above illustration refers to right-hand drive car. For left-hand drive cars, please flip the position of the cable installation accordingly.
- Install dashcam and suction mount together first. Clean the windshield near rear-view mirror area. Press suction cup of the mount to the cleaned windshield and press the lever to lock. Ensure the mount is safely attached to the cleaned windshield. We do not take any responsibility for inproper installation of mount.
- Always connect micro USB plug of power cable into dashcam and connect another end to cigarette charger of vehicle for power supply. It is not designed to run on battery power alone. The battery inside dashcam is for backup purposes (parking mode) only. It will record automatically (once record mode is activated) with blue flashing LED as soon as it is connected to a power source.

#### *3. First Use*

- In order to record video, a SD card (not provided) is recommended to insert into the SD card slot of dashcam before using.
- Your dashboard camera accepts SD cards with up to 32GB capacity (class 10). You MUST format the SD card before recording.
- You can power it ON or OFF manually by pressing the On/Off button.
- Press the Menu/Back button to access Main Setting or Video Settings, press Up or Down to navigate, OK to confirm, and Menu/ Back to go back or cancel.

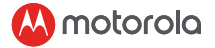

- Parking Mode: After the car is parked, collision will activate the G-sensor and start video recording. Due to technical reasons, parking mode is disabled by default. You can enable it in settings.
- You can switch between the Video and Playback mode by pressing the Mode button.

# *4. Dashcam Overview (Graph 2)*

- Mode Button
- 2. Lock Button: protect video (avoid over-written during loop recording)
- 3. Menu/Back Button
- 4. Up Button: Rewind during playback. Take photo when short press in video mode.
- 5. OK Button: Start/Stop recording
- 6. Down Button: Forward during playback. Mute/unmute when short press in recording mode.
- 7. Charge Indicator: Red charging, Green fully charged
- 8. Status Light: Blue Power on, Flashing blue Video recording
- 9. Color Screen
- 10. Power On/Off Button
- 11. Connection to Suction Mount provided
- 12. Micro USB Socket: Connect car adaptor provided to get electricity
- 13. Microphone: Audio recording
- 14. Reset Button: Press to restart device. (if unresponsive)
- 15. Speaker
- 16. Micro SD Card Slot
- 17. Camera Lens
- 18. GPS socket

# *5. Connection with Smartphone via WiFi*

- 1. System Requirements Smartphones: Android™ (Android™ 5.0 8.0) and iOS<sup>®</sup> (iOS 10 or higher).
- 2. Install Hubble Dashcam APP Hubble Dashcam App is available for free download from Google Play Store (Android) and the Apple Store (iOS). The APP can easily be found by searching for "Hubble Dashcam (MDC300GW/MDC500GW)" published by Hubble Connected in both stores. Once installed, Hubble Dashcam App will be available on your smartphone.
- 3. WiFi of Dashcam is switched on as default. You can switch the WiFi on/off by long pressing on the "Lock" button.

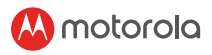

- 4. Connecting Dashcam to iOS® smartphone (iPhone) via WiFi: First, switch on the Dashcam. Then, connect it to smartphone via WiFi. You can do it by going to the "WiFi" menu of "Setting" icon on smartphone. Select "MDCxxx\_ xx\_xx" from the list and enter default password "12345678". (This password can be changed later in "Modify" of "Dashcam settings" inside APP. This default password can be restored after confirming the "Default Setting" in Dashcam menu.) Afterwards, open the "Hubble Dashcam (MDC300GW/ MDC500GW)" APP on smartphone, click "Connect to the dashcam" and follow the instruction inside.
- 5. Connecting Dashcam to Android™ smartphone via WiFi: First, follow the same procedures as the point 4 above. For Android™ smartphone, Hotspot has to be used to display the Google Map and to view the Driving Statistics in the recorded video from front camera. Otherwise, no Map related data can be displayed. Please read "how to connect hotspot" on the front page of Android™ APP to learn how to connect Dashcam with smartphone by Hotspot.
- 6. The default settings have been chosen for best performance. However, you can also go into the "Dashcam Settings" on the top right-handed corner of APP and change the setting based on your needs.
- 7. In "Playback" mode, "Dashcam" column contains video/photo saved in the SD card inside Dashcam. "Downloaded" column contains video/ photo saved inside smartphone. Video/photo can be downloaded into smartphone's memory by clicking "Download" of video/photo inside "Dashcam" column. Besides, you can find more functions when clicking recorded/saved video or photo.
- 8. In "Driving Statistics" function, red line will be displayed for speed over 100km/h. Red dot will be displayed for acceleration over 8km/h in 1 second.

#### *6. Disposal of the Device (environment)*

At the end of the product life cycle, you should not dispose of this product with normal household waste. Take this product to a collection point for the recycling of electrical and electronic equipment. The symbol on the product, user's guide and/or box indicates this.

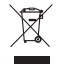

Some of the product materials can be re-used if you take them to a recycling point. By reusing some parts or raw materials from used products you make an important contribution to the protection of the environment.

Please contact your local authorities in case you need more information on the collection points in your area.

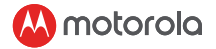

#### FCC and IC regulations FCC Part l5

NOTE: This equipment has been tested and found to comply with the limits for a Class B digital device, pursuant to Part 15 of the Federal Communications Commission (FCC) rules. These limits are designed to provide reasonable protection against harmful interference in a residential installation. This equipment generates, uses and can radiate radio frequency energy and, if not installed and used in accordance with the instructions, may cause harmful interference to radio communications. However, there is no guarantee that interference will not occur in a particular installation. If this equipment does cause harmful interference to radio or television reception, which can be determined by turning the equipment off and on, the user is encouraged to try to correct the interference by one or more of the following measures:

- Reorient or relocate the receiving antenna.
- Increase the separation between the equipment and receiver.
- Connect the equipment into an outlet on a circuit different from that to which the receiver is connected.
- Consult the dealer or an experienced radio/TV technician for help. Changes or modifications to this equipment not expressly approved by the party responsible for compliance could void the user's authority to operate the equipment.

including interference that may cause undesired operation. This device complies with Part 15 of the FCC rules. Operation is subject to the following two conditions: (1) this device may not cause harmful interference, and (2) this device must accept any interference received

To ensure safety of users, the FCC has established criteria for the amount of radio frequency energy that can be safely absorbed by a user or bystander according to the intended usage of the product. This product has been tested and found to comply with the FCC criteria. This Class B digital apparatus complies with Canadian ICES-003. CAN ICES-3(B)/NMB-3(B)

#### **WADNING**

This equipment complies with FCC radiation exposure limits set forth for an uncontrolled environment. This equipment should be installed and operated with

minimum distance 20cm between the radiator& your body.

This transmitter must not be co-located or operating in conjunction with any other antenna or transmitter.

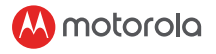

The socket-outlet shall be installed near the equipment and shall be easily accessible.

Industry Canada

This device complies with Industry Canada licence-exempt RSS standard(s):

Operation is subject to the following. Two conditions: (1) this device may not cause interference, and (2) this device must accept any interference, including interference that may cause undesired operation of the device.

The term "IC: " before the certification/registration number only signifies that the Industry Canada technical specifications were met. This product meets the applicable Industry Canada technical specifications.

Le présent appareil est conforme aux CNR d'Industrie Canada applicables aux appareils radio exempts de licence. L'exploitation est autorisée aux deux conditions suivantes : (1) l'appareil ne doit pas produire de brouillage, et (2) l'utilisateur de l'appareil doit accepter tout brouillage radioélectrique subi, même si le brouillage est susceptible d'en compromettre le fonctionnement.

### NL

#### *Welkom! Heeft u alles?*

Dashboardcamera, Voorruitbevestiging, Autoadapter, Snelstartgids

#### *1. Veiligheidsinstructies*

#### *WAARSCHUWING*

- Het is de verantwoordelijkheid van de gebruiker om de toepasselijke wetgeving te controleren voordat de dashboardcamera wordt gebruikt. We nemen geen enkele verantwoordelijkheid voor verkeerd of onwettig gebruik van de dashboardcamera.
- In sommige rechtsgebieden kan het gebruik van dashboardcamera's en de montage van de dashboardcamera op de voorruit, worden beschouwd als een inbreuk op de privacy.

#### *2. Uw apparaat installeren(Grafiek 1)*

• De bovenstaande afbeelding verwijst naar een auto met het stuur aan de rechterkant. Draai voor auto's met het stuur links de positie van de kabelinstallatie dienovereenkomstig om.

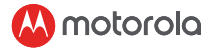

- Installeer eerst de dashcam en de zuignap samen. Reinig de voorruit nabij het gebied van de achteruitkijkspiegel. Druk de zuignap van de steun op de gereinigde voorruit en druk op de hendel om te vergrendelen. Zorg dat de houder veilig op de gereinigde voorruit is bevestigd. Wij aanvaarden geen enkele verantwoordelijkheid voor een onjuiste installatie van de houder.
- Sluit altijd de micro USB stekker van de voedingskabel aan op de dashcam en sluit het andere uiteinde aan op de sigarettenlader van het voertuig voor stroomvoorziening. Het is niet ontworpen om alleen op batterijen te werken. De batterij in de dashcam is alleen voor backupdoeleinden (parkeermodus). Het neemt automatisch op (zodra de opnamemodus is geactiveerd) met blauwe knipperende LED, zodra het is aangesloten op een stroombron.

#### *3. Eerste gebruik*

- Om video´s op te nemen, wordt aanbevolen om een SD kaart (niet meegeleverd) voor gebruik in de SD kaartsleuf van de dashcam te steken.
- Uw dashboardcamera accepteert SD kaarten met een capaciteit tot 32 GB (klasse 10). U MOET de SD kaart formatteren voordat u gaat opnemen.
- U kunt het handmatig in- of uitschakelen door op de aan / uit knop te drukken.
- Druk op de Menu / Terug knop voor toegang tot Hoofdinstelling of Videoinstellingen, druk op Omhoog of Omlaag om te navigeren, OK om te bevestigen en Menu / Terug om terug te gaan of te annuleren.
- Parkeermodus: nadat de auto is geparkeerd, activeert een botsing de G-sensor en begint de video-opname. Om technische redenen is de parkeermodus standaard uitgeschakeld. U kunt het inschakelen in de instellingen.
- U kunt schakelen tussen de video- en afspeelmodus door op de modusknop te drukken.

#### *4. Dashcam overzicht(Grafiek 2)*

- 1. Modusknop
- 2. Vergrendelknop: video beveiligen (vermijd overschrijven tijdens lusopname)
- 3. Menu / Terug knop
- 4. Omhoog knop: terugspoelen tijdens het afspelen. Maak een foto door kort in te drukken tijdens de videomodus.

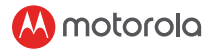

 $\equiv$ 

- 5. OK knop: opname starten / stoppen<br>6. Knop Omlaag: vooruitspoel tijdens h
- 6. Knop Omlaag: vooruitspoel tijdens het afspelen. Dempen / dempen opheffen door kort in in te drukken tijdens de opnamemodus.
- 7. Laadindicator: rood opladen, groen volledig opgeladen
- 8. Statuslampje: blauw inschakelen, knipperend blauw video-opname
- 9. Kleurenscherm
- 10. Aan / uit knop
- 11. Verbinding van zuignap voorzien
- 12. Micro USB aansluiting: sluit de meegeleverde auto-adapter aan om elektriciteit te krijgen
- 13. Microfoon: audio-opname
- 14. Resetknop: indrukken om het apparaat opnieuw te starten. (indien niet reagerend)
- 15. Luidspreker
- 16. Micro SD kaartsleuf
- 17. Cameralens
- 18. GPS aansluiting

# *5. Verbinding met smartphone via WiFi*

- 1. Systeemvereisten Smartphones: Android ™ (Android ™ 5.0 8.0) en iOS® (iOS 10 of hoger).
- 2. Installeer de Hubble Dashcam app. De Hubble Dashcam app kan gratis worden gedownload via Google Play Store (Android) en de Apple Store (iOS). De APP kan gemakkelijk worden gevonden door in beide winkels naar "Hubble Dashcam (MDC300GW / MDC500GW)" te zoeken, gepubliceerd door Hubble Connected. Na installatie is de Hubble Dashcam app beschikbaar op uw smartphone.
- 3. De WiFi van Dashcam is standaard ingeschakeld. U kunt de WiFi in- / uitschakelen door lang op de knop "Vergrendelen" te drukken.
- 4. Dashcam verbinden met iOS® smartphone (iPhone) via WiFi: schakel eerst de Dashcam in. Verbind het vervolgens via WiFi met de smartphone. U kunt dit doen door naar het menu 'WiFi' op het pictogram 'Instellingen' op de smartphone te gaan. Selecteer "MDCxxx\_xx\_xx" in de lijst en voer het standaard wachtwoord "12345678" in. (Dit wachtwoord kan later worden gewijzigd in "Wijzigen" van "Dashcam instellingen" in de APP. Dit standaard wachtwoord kan worden hersteld nadat de "Standaardinstelling" in het Dashcam menu is bevestigd.) Open daarna de "Hubble Dashcam (MDC300GW / MDC500GW)" APP op smartphone, klik op "Verbinden met de dashcam" en volg de weergegeven instructies.

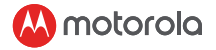

- 5. Dashcam verbinden met Android ™ -smartphone via WiFi: volg eerst dezelfde procedures als punt 4 hierboven. Voor een Android ™ smartphone moet Hotspot worden gebruikt om de Google Map weer te geven en de rijstatistieken te bekijken in de opgenomen video van de camera aan de voorkant. Anders kunnen geen kaartgerelateerde gegevens worden weergegeven. Lees "hoe hotspot te verbinden" op de voorpagina van Android ™ APP om te begrijpen hoe de Dashcam met de Hotspot te verbinden met een smartphone.
- 6. De standaardinstellingen zijn gekozen voor de beste prestaties. U kunt echter ook naar de "Dashcam instellingen" in de rechterbovenhoek van de APP gaan en de instellingen wijzigen op basis van uw behoeften.
- 7. In de modus "Afspelen" bevat de kolom "Dashcam" video / foto opgeslagen op de SD-kaart in de Dashcam. "Gedownloade" kolom bevat video / foto opgeslagen in smartphone. Video / foto kan in het geheugen van de smartphone worden gedownload door op "Download" van video / foto in de kolom "Dashcam" te klikken. Bovendien kunt u meer functies vinden wanneer u op opgenomen / opgeslagen video of foto klikt.
- 8. In de functie "Rijstatistieken" wordt een rode lijn weergegeven voor snelheden van meer dan 100 km per uur. Rode stip wordt weergegeven voor versnelling boven 8 km per uur in 1 seconde.

#### *6. Verwijdering van het apparaat (milieu)*

Aan het einde van de levenscyclus van het product dient u dit product niet met het normale huisvuil weg te gooien. Breng dit product naar een inzamelpunt voor het recyclen van elektrische en elektronische apparatuur. Het symbool op het product, de gebruikershandleiding en / of doos geeft dit aan.

Sommige van de productmaterialen kunnen worden hergebruikt als u ze naar een recyclingpunt brengt. Door sommige onderdelen of grondstoffen van gebruikte producten te hergebruiken, levert u een belangrijke bijdrage aan de bescherming van het milieu.

Neem contact op met uw lokale autoriteiten voor het geval u meer informatie nodig hebt over de verzamelpunten in uw regio.

Some of the product materials can be re-used if you take them to a recycling point. By reusing some parts or raw materials from used products you make an important contribution to the protection of the environment.

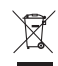

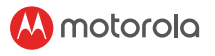

# FR

#### *Bienvenue! Avez-vous tout?*

caméra de tableau de bord, montage pour pare-brise, adaptateur de voiture, guide de démarrage rapide

### *1. Consignes de sécurité ATTENTION*

- Il incombe à l'utilisateur de vérifier les lois en vigueur avant d'utiliser la caméra de tableau de bord. Nous déclinons toute responsabilité en cas d'utilisation incorrecte ou illicite de la caméra de tableau de bord.
- Dans certaines juridictions, l'utilisation de caméra de tableau de bord peut être considérée comme une atteinte à la vie privée ainsi que le montage de la caméra de tableau de bord sur le pare-brise.

#### *2. Installer votre appareil(Graphique 1)*

- L'illustration ci-dessus fait référence à une voiture avec conduite à droite. Pour les voitures avec conduite à gauche, veuillez inverser la position de l'installation du câble en conséquence.
- Installez d'abord la caméra de tableau de bord et le support à ventouse. Nettoyez le pare-brise près du rétroviseur. Appuyez la ventouse du support sur le pare-brise nettoyé et appuyez sur le levier pour verrouiller. Assurezvous que le support est correctement fixé au pare-brise nettoyé. Nous déclinons toute responsabilité pour une installation incorrecte du montage.
- Connectez toujours la fiche micro-USB du câble d'alimentation à la caméra de tableau de bord et connectez une autre extrémité au chargeur de cigarette du véhicule pour être alimenté. Il n'est pas conçu pour fonctionner uniquement sur batterie. La batterie à l'intérieur de la caméra de tableau de bord sert uniquement à la sauvegarde (mode stationnement). Il enregistrera automatiquement (une fois le mode d'enregistrement activé) avec le voyant bleu clignotant dès qu'il sera branché à une source d'alimentation.

#### *3. Première utilisation*

- Pour enregistrer une vidéo, il est recommandé d'insérer une carte SD (non fournie) dans le lecteur de carte SD de la caméra de tableau de bord avant de l'utiliser.
- Votre caméra de tableau de bord accepte les cartes SD d'une capacité maximale de 32 Go (classe 10). Vous DEVEZ formater la carte SD avant d'enregistrer.

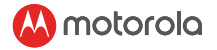

- Vous pouvez l'allumer ou l'éteindre manuellement en appuyant sur le bouton marche / arrêt.
- Appuyez sur le bouton Menu / Précédent pour accéder au paramètre principal ou aux paramètres vidéo, appuyez sur Haut ou Bas pour naviguer, sur OK pour confirmer et sur Menu / Retour pour revenir en arrière ou annuler.
- Mode de stationnement: Une fois la voiture garée, la collision activera le capteur G et lancera l'enregistrement vidéo. Pour des raisons techniques, le mode de stationnement est désactivé par défaut. Vous pouvez l'activer dans les paramètres.
- Vous pouvez basculer entre le mode vidéo et le mode de lecture en appuyant sur le bouton Mode.

#### *4. Vue d'ensemble de la caméra de tableau de bord(Graphique 2)*

- 1. Bouton de mode
- 2. Bouton de verrouillage: protège la vidéo (évite l'écrasement lors de l'enregistrement en boucle)
- 3. Bouton Menu / Retour<br>4. Bouton Haut: rembobi
- 4. Bouton Haut: rembobine pendant la lecture. Prenez une photo lorsque vous appuyez brièvement en mode vidéo.
- 5. Bouton OK: démarrer / arrêter l'enregistrement
- 6. Bouton Bas: avance pendant la lecture. Désactiver / réactiver le son lorsque vous appuyez brièvement en mode enregistrement.
- 7. Indicateur de charge: rouge en charge, vert complètement chargé
- 8. Voyant d'état: Bleu sous tension, bleu clignotant enregistrement vidéo
- 9. Écran couleur
- 10. Bouton marche / arrêt
- 11. Raccordement au support à ventouse fourni
- 12. Prise micro USB: Branchez l'adaptateur de voiture fourni pour obtenir de l'électricité
- 13. Microphone: enregistrement audio
- 14. Bouton de réinitialisation: appuyez pour redémarrer l'appareil. (si ne répond pas)
- 15. Haut-parleur
- 16. Fente pour carte micro sd
- 17. Objectif de la caméra
- 18. Prise GPS

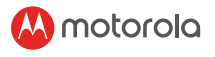

#### *5. Connexion au smartphone via WiFi*

- 1. Configuration requise du système smartphone: Android ™ (Android ™ 5.0 - 8.0) et iOS® (iOS 10 ou supérieur).
- 2. Installer l'application Hubble Dashcam. L'application Hubble Dashcam est disponible en téléchargement gratuit sur le Google Play Store (Android) et l'Apple Store (iOS). Vous pouvez facilement trouver l'application en recherchant "Hubble Dashcam (MDC300GW / MDC500GW)" publiée par Hubble Connected dans les deux magasins. Une fois installée, l'application Hubble Dashcam sera disponible sur votre smartphone.
- 3. Le Wi-Fi de la caméra du tableau de bord est activé par défaut. Vous pouvez activer / désactiver le WiFi en appuyant longuement sur le bouton « Verrouiller ».
- 4. Connexion de la caméra du tableau de bord à un smartphone iOS® (iPhone) via WiFi: Commencez par allumer la caméra du tableau de bord. Ensuite, connectez-la au smartphone via WiFi. Vous pouvez le faire en allant dans le menu « WiFi » de l'icône « Paramètres » sur le smartphone. Sélectionnez « MDCxxx\_xx\_xx » dans la liste et entrez le mot de passe par défaut « 12345678 ». (Ce mot de passe peut être modifié ultérieurement dans « Modifier » des « Paramètres de la caméra du tableau de bord » dans l'application. Ce mot de passe par défaut peut être restauré après confirmation du « Paramètre par défaut » dans le menu de la caméra du tableau de bord.) Ensuite, ouvrez l'application « Hubble Dashcam (MDC300GW / MDC500GW) » sur votre smartphone, cliquez sur « Connectez-vous à la caméra du tableau de bord » et suivez les instructions à l'écran.
- 5. Connexion de la caméra du tableau de bord à un smartphone Android ™ via WiFi: Suivez d'abord les mêmes procédures que celles décrites au point 4 ci-dessus. Pour le smartphone Android ™, un point d'accès doit être utilisé pour afficher la carte Google et pour afficher les statistiques de conduite dans la vidéo enregistrée à partir de la caméra frontale. Sinon, aucune donnée liée à la carte ne peut être affichée. Veuillez lire « Comment connecter un point d'accès » sur la page de couverture de l'application Android ™ pour savoir comment connecter la caméra du tableau de bord au point d'accès du smartphone.
- 6. Les paramètres par défaut ont été choisis pour de meilleures performances. Toutefois, vous pouvez également accéder aux « Paramètres de la caméra du tableau de bord » situés dans le

coin supérieur droit de l'application et modifier les paramètres en fonction de vos besoins.

- 7. En mode « Lecture », la colonne « Caméra du tableau de bord » contient les vidéos / photos enregistrées sur la carte SD dans la caméra du tableau de bord. La colonne « Télécharger » contient les vidéos / photos enregistrées dans le smartphone. Les vidéos / photos peuvent être téléchargées dans la mémoire du smartphone en cliquant sur « Télécharger » les vidéos / photos dans la colonne « Caméra du tableau de bord ». En outre, vous pouvez trouver plus de fonctions lorsque vous cliquez sur une vidéo ou une photo enregistrée / enregistrée.
- 8. Dans la fonction « Statistiques de conduite », une ligne rouge s'affiche pour les vitesses supérieures à 100 km / h. Un point rouge s'affiche pour une accélération supérieure à 8 km / h en 1 seconde.

#### *6. Mise au rebut de l'appareil (environnement)*

À la fin du cycle de vie du produit, vous ne devez pas jeter ce produit avec les déchets ménagers normaux. Apportez ce produit dans un point de collecte pour le recyclage des équipements électriques et électroniques. Le symbole sur le produit, le guide de l'utilisateur et / ou la boîte l'indiquent.

Certains matériaux du produit peuvent être réutilisés si vous les apportez à un point de recyclage. En réutilisant certaines pièces ou matières premières provenant de produits usagés, vous apportez une contribution importante à la protection de l'environnement.

Veuillez contacter vos autorités locales au cas où vous auriez besoin de plus d'informations sur les points de collecte dans votre région.

### *Herzlich willkommen! Haben Sie alles?*

Dashboard-Kamera, Windschutzscheibenhalterung, Autoadapter, Schnellstartanleitung

#### *1. Sicherheitsanweisung*

# *ACHTUNG*

• Es liegt in der Verantwortung des Benutzers, die geltenden Gesetze zu überprüfen, bevor Sie die Dash-Kamera verwenden. Wir übernehmen keine Verantwortung für die falsche oder rechtswidrige Verwendung der Dash-Kamera.

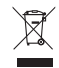

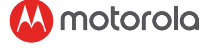

**DE** 

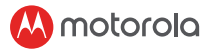

• In einigen Rechtsordnungen kann die Verwendung von Dash-Kameras als Verletzung der Privatsphäre angesehen werden, ebenso wie die Befestigung der Dash-Kamera an der Windschutzscheibe.

#### *2. Installieren Sie Ihr Gerät(SCHAUBILD 1)*

- Die obige Abbildung bezieht sich auf ein Auto mit Rechtslenkung. Klappen Sie bei Fahrzeugen mit Linkslenkung die Position der Kabelverlegung entsprechend um.
- Bauen Sie zuerst die Dash-Kamera und die Saughalterung zusammen ein. Reinigen Sie die Windschutzscheibe in der Nähe des Rückspiegelbereichs. Drücken Sie den Saugnapf der Halterung auf die gereinigte Windschutzscheibe und drücken Sie den Hebel zum Verriegeln. Stellen Sie sicher, dass die Halterung sicher an der gereinigten Windschutzscheibe befestigt ist. Wir übernehmen keine Verantwortung für unsachgemäße Installation der Halterung.
- Schließen Sie immer den Micro-USB-Stecker des Stromkabels an die Dash-Kamera an und verbinden Sie das andere Ende mit dem Zigarettenladegerät des Fahrzeugs, um die Stromversorgung zu gewährleisten. Es ist nicht für Batteriebetrieb ausgelegt. Die Batterie in der Dash-Kamera dient nur zu Sicherungszwecken (Parkmodus). Es wird automatisch (sobald der Aufnahmemodus aktiviert ist) mit einer blau blinkenden LED aufgenommen, sobald es an eine Stromquelle angeschlossen wird.

#### *3. Erste Verwendung*

- Zum Aufnehmen von Videos wird empfohlen, eine SD-Karte (nicht im Lieferumfang enthalten) in den SD-Kartensteckplatz der Dash-Kamera einzulegen, bevor Sie sie verwenden.
- Ihre Dashboard-Kamera akzeptiert SD-Karten mit einer Kapazität von bis zu 32 GB (Klasse 10). Sie MÜSSEN die SD-Karte vor der Aufnahme formatieren.
- Sie können es manuell ein- oder ausschalten, indem Sie die Ein- / Aus-Taste drücken.
- Drücken Sie die Menü- / Zurück-Taste, um auf die Haupteinstellungen oder Videoeinstellungen zuzugreifen, drücken Sie die Nach-Obenoder Nach-Unten-Taste zum Navigieren, OK zum Bestätigen und Menü / Zurück, um zurückzukehren oder abzubrechen.
- Parkmodus: Nachdem das Auto geparkt ist, aktiviert eine Kollision den G-Sensor und startet die Videoaufnahme. Aus technischen Gründen ist der Parkmodus standardmäßig deaktiviert. Sie können es

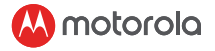

in den Einstellungen aktivieren.

• Sie können zwischen dem Video- und dem Wiedergabemodus wechseln, indem Sie die Modustaste drücken.

#### *4. Dashcam-Übersicht(SCHAUBILD 2)*

- 1. Modustaste<br>2. Sperrknopf
- 2. Sperrknopf: Video schützen (Überschreiben während der Schleifenaufnahme vermeiden)
- 3. Menü / Zurück-Taste
- 4. Auf-Taste: Rücklauf während der Wiedergabe. Nehmen Sie ein Foto auf, wenn Sie im Videomodus kurz drücken.
- 5. OK-Taste: Aufnahme starten / stoppen
- 6. Abwärtstaste: Vorwärts während der Wiedergabe. Stummschalten / Stummschalten aufheben, wenn Sie im Aufnahmemodus kurz drücken.
- 7. Ladeanzeige: Rot Aufladen, Grün Voll aufgeladen
- 8. Statusanzeige: Blau Einschalten, Blau blinkend Videoaufnahme
- 9. Farbbildschirm
- 10. Ein- / Ausschalter
- 11. Anschluss an Saughalterung wird mitgeliefert
- 12. Micro-USB-Buchse: Schließen Sie den mitgelieferten Autoadapter an, um Strom zu erhalten
- 13. Mikrofon: Audioaufnahme
- 14. Reset-Taste: Drücken Sie diese Taste, um das Gerät neu zu starten. (wenn nicht mehr reagiert)
- 15. Sprecher
- 16. Micro SD-Kartensteckplatz
- 17. Kameraobjektiv
- 18. GPS-Anschluss

#### *5. Verbindung mit Smartphone über WiFi*

- 1. Systemanforderungen Smartphones: Android ™ (Android ™ 5.0 8.0) und iOS® (iOS 10 oder höher).
- 2. Installieren der Hubble Dashcam-App. Die Hubble Dashcam-App kann kostenlos im Google Play Store (Android) und im Apple Store (iOS) heruntergeladen werden. Die APP kann leicht gefunden werden, indem in beiden Stores nach "Hubble Dashcam (MDC300GW / MDC500GW)" gesucht wird, die von Hubble Connected veröffentlicht wurde. Nach der Installation ist die Hubble Dashcam App auf Ihrem Smartphone verfügbar.

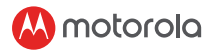

- 3. WiFi von Dashcam ist standardmäßig eingeschaltet. Sie können das WLAN ein- und ausschalten, indem Sie lange auf die Schaltfläche Sperren" drücken.
- 4. Dashcam über WLAN mit iOS®-Smartphone (iPhone) verbinden: Schalten Sie zuerst die Dashcam ein. Verbinden Sie es dann über WLAN mit dem Smartphone. Sie können dies tun, indem Sie auf dem Smartphone zum Menü "WiFi" des Symbols "Setting" wechseln. Wählen Sie "MDCxxx\_xx\_xx" aus der Liste und geben Sie das Standardkennwort "12345678" ein. (Dieses Passwort kann später in "Ändern" von "Dashcam-Einstellungen" in APP geändert werden. Dieses Standardpasswort kann wiederhergestellt werden, nachdem die "Standardeinstellung" im Dashcam-Menü bestätigt wurde.) Öffnen Sie anschließend "Hubble Dashcam (MDC300GW / MDC500GW)". APP auf dem Smartphone, klicken Sie auf "Mit der Dashcam verbinden" und befolgen Sie die darin enthaltenen Anweisungen.
- 5. Dashcam über WLAN mit Android ™ -Smartphone verbinden: Befolgen Sie zunächst die gleichen Schritte wie unter Punkt 4 oben. Für Android ™ -Smartphones muss Hotspot verwendet werden, um die Google-Karte anzuzeigen und die Fahrstatistik im aufgezeichneten Video der Frontkamera anzuzeigen. Andernfalls können keine kartenbezogenen Daten angezeigt werden. Lesen Sie auf der Vorderseite der Android ™ -APP den Abschnitt "So verbinden Sie einen Hotspot", um zu erfahren, wie Sie eine Dashcam über einen Hotspot mit einem Smartphone verbinden.
- 6. Die Standardeinstellungen wurden für die beste Leistung ausgewählt. Sie können jedoch auch in die "Dashcam-Einstellungen" in der oberen rechten Ecke der APP gehen und die Einstellung Ihren Bedürfnissen entsprechend ändern.
- 7. Im Wiedergabemodus enthält die Spalte Dashcam" Videos / Fotos die auf der SD-Karte in Dashcam gespeichert sind. Die Spalte "Heruntergeladen" enthält Videos / Fotos, die im Smartphone gespeichert sind. Video / Foto kann in den Speicher des Smartphones heruntergeladen werden, indem Sie in der Spalte "Dashcam" auf "Download" von Video / Foto klicken. Außerdem finden Sie weitere Funktionen, wenn Sie auf ein aufgenommenes / gespeichertes Video oder Foto klicken.
- 8. In der Funktion "Fahrstatistik" wird bei einer Geschwindigkeit über 100 km / h eine rote Linie angezeigt. Bei einer Beschleunigung über 8 km / h wird in 1 Sekunde ein roter Punkt angezeigt.

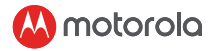

#### *6. Entsorgung des Gerätes (Umwelt)*

Am Ende des Produktlebenszyklus sollten Sie dieses Produkt nicht mit dem normalen Hausmüll entsorgen. Bringen Sie dieses Produkt zu einer Sammelstelle für das Recycling von Elektro- und Elektronikgeräten. Das Symbol auf dem Produkt,

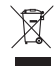

der Bedienungsanleitung und / oder der Verpackung weist darauf hin. Einige der Produktmaterialien können wiederverwendet werden, wenn Sie sie zu einer Recyclingstelle bringen. Durch die Wiederverwendung einiger Teile oder Rohstoffe aus gebrauchten Produkten leisten Sie einen wichtigen Beitrag zum Umweltschutz.

Bitte wenden Sie sich an Ihre örtlichen Behörden, falls Sie weitere Informationen zu den Sammelstellen in Ihrer Nähe benötigen.

# PL

#### *Witamy! Czy masz wszystko?*

kamera na deskę rozdzielczą, mocowanie do przedniej szyby, adapter samochodowy, skrócona instrukcja obsługi

#### *1. Instrukcja bezpieczeństwa*

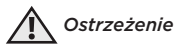

- Obowiązkiem użytkownika jest zapoznanie się z obowiązującymi przepisami przed użyciem kamery samochodowej. Nie ponosimy żadnej odpowiedzialności za nieodpowiednie lub niezgodne z prawem używanie kamery samochodowej.
- W niektórych krajach korzystanie z kamer samochodowych, a także montaż kamery na przedniej szybie, uznaje się za naruszenie prywatności.

### *2. Instalacja urządzenia(GRAFIKA 1)*

- Powyższa ilustracja odnosi się do samochodu z kierownicą po prawej stronie. W przypadku samochodów z kierownicą po lewej stronie prosimy odpowiednio zmienić pozycję instalacji kabla.
- Najpierw zainstaluj kamerę samochodową i przyssawkę. Oczyść przednią szybę w okolicy obszaru lusterka wstecznego Dociśnij przystawkę uchwytu do oczyszczonej szyby przedniej i naciśnij dźwignię w celu zablokowania. Nie bierzemy odpowiedzialności za niewłaściwą instalację uchwytu.

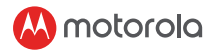

• Zawsze podłączaj wtyczkę micro USB kabla zasilającego do kamery samochodowej, a drugi koniec podłącz do ładowarki samochodowej w celu zasilania. Urządzenie nie jest przeznaczone do działania wyłącznie na baterii. Bateria w desce rozdzielczej służy wyłącznie do tworzenia kopii zapasowych (tryb parkowania). Będzie nagrywać automatycznie (po włączeniu trybu parkowania) wraz z niebieską migającą diodą LED, gdy tylko zostanie podłączona do źródła zasilania.

#### *3. Pierwsze użycie*

- Aby nagrywać wideo, przed użyciem kamery samochodowej zalecamy włożyć kartę SD (brak w zestawie) do jej gniazda karty SD.
- Twoja kamera na deskę rozdzielczą akceptuje karty SD o pojemności do 32 GB (klasy 10). MUSISZ sformatować kartę SD przed przystąpieniem do nagrywania.
- Możesz włączyć lub wyłączyć urządzenie ręcznie, naciskając przycisk On/Off.
- Naciśnij przycisk Menu/Back, aby wejść w Ustawienia Główne lub stawienia Wideo. Naciśnij przycisk w gór lub w dół, aby nawigować, OK w celu potwierdzenia i Menu/Wstecz, aby powrócić lub anulować.
- Tryb parkowania: Po zaparkowaniu samochodu możliwa kolizja spowoduje aktywację czujnika G i rozpocznie nagrywanie wideo. Ze względów technicznych tryb parkowania jest domyślnie wyłączony. Możesz włączyć go w ustawieniach.
- Możesz przechodzić między trybem Wideo a Odtwarzania.

#### *4. Funkcje kamery samochodowej(GRAFIKA 2)*

- 1. Przycisk trybu
- 2. Przycisk blokowania: ochrona wideo (zapobiega nadpisywaniu podczas nagrywania w pętli)
- 3. Przycisk Menu/Wstecz
- 4. Przycisk w górę: Przewija nagranie podczas odtwarzania. Zrób zdięcie, naciskając krótko ten przycisk w trybie odtwarzania.
- 5. Przycisk OK: Rozpoczęcie/Zakończenie nagrywania
- 6. Przycisk w dół: Przewija nagranie na przód podczas odtwarzania. Włącz/wyłącz wyciszenie, krótko naciskając ten przycisk w trybie nagrywania.
- 8. Wskaźnik ładowania: czerwony ładowanie, zielony pełne naładowanie
- 9. Ekran kolorów

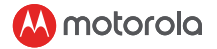

- 10. Przycisk włączenia/wyłącznie zasilania
- 11. Podłączenie do załączonej przyssawki
- 12. Gniazdo micro USB: podłącz adapter samochodowy dołączony do zestawu, aby naładować urządzenie
- 13. Mikrofon: nagrywanie dźwięku
- 14. Przycisk resetowania: naciśnij, aby ponownie uruchomić urządzenie (jeżeli nie odpowiada)
- 15. Głośnik
- 16. Gniazdo karty micro USD
- 17. Obiektyw kamery
- 18. Gniazdo GPS

#### *5. Połączenie ze smartfonem przez Wi-Fi*

- 1. Wymagania systemowe Smartfony: Android™ (Android™ 5.0 8.0) i iOS® (iOS 10 lub wyższy).
- 2. Zainstaluj aplikację Hubble Dashcam. Aplikację Hubble Dashcam możesz pobrać za darmo ze sklepu Google Play (Android) i Apple Store (iOS). Aplikacię łątwo znajdziesz, wyszukując "Hubble Dashcam (MDC300GW/MDC500GW)" opublikowaną przez Hubble Connected w obu sklepach. Po instalacji aplikacja Hubble Dashcam będzie dostępna na Twoim smartfonie.
- 3. Wi-Fi kamery na deskę rozdzielczą jest domyślnie włączone. Możesz włączyć/wyłączyć Wi-Fi za pomocą długiego przyciśnięcia przycisku blokady.
- 4. Podłaczenie kamery na deske rozdzielcza do smartfona iOS® (iPhone) przez Wi-Fi: najpierw włącz kamerę na deskę rozdzielczą. Następnie podłącz ją do smartfona przez Wi-Fi. Możesz to zrobić, przechodząc do menu "Wi-Fi" ikony "Ustawienia" na smartfonie. Wybierz "MDCxxx\_xx\_xx" z listy i podaj domyślne hasło "12345678". (To hasło możesz później zmienić w sekcji "Modyfikuj" ustawień kamery w aplikacji. Jest to domyśle hasło, które można przywrócić po potwierdzeniu ustawień domyślnych w menu kamery na deskę rozdzielczą). Następnie otwórz aplikację "Hubble Dashcam (MDC300GW/MDC500GW)" na smartfonie, kliknij "Połącz z kamerką na deskę rozdzielczą" i postępuj zgodnie z przedstawionymi instrukcjami.

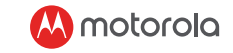

- 5. Podłącz kamerę na dskę rozdzielczą do smartfonu z oprogramowaniem Android™ przez Wi-Fi. Najperw wykonaj te same kroki - od czwartego w grę. W przypadku smartfonów Android™ Hotspot należy używać w celu wyświetlenia Google Maps i podglądu statystyk prowadzenia pojazdu w wideo nagranym przez kamerę przednią. W innym przypadku dane powiązane z mapami mogą zostać wyświetlone. Przeczytaj sekcję "Jak podłączyć hotspot" na przedniej stronie aplikacji Android™ i dowiedz się, w jaki sposób podłączyć kamerę na deskę rozdzielczą ze smertfonem przez hotspot.
- 6. Aby zapewnić najlepszą wydajność, zastosowano domyślne ustawienia. Możesz jednak wejść w "Ustawienia kamery na deskę rozdzielczą" w prawym górnym rogu aplikacji, aby zmienić je w zaelżności od potrzeby.
- 7. W trybie odtwarzania kolumna "Kamera na deskę rozdzielczą" zawiera nagrania wideo/zdjęcia zapisane na karcie SD przez kamerę. Kolumna "Pobrane" obejmuje nagrania wideo/zdjęcia zapisane na smartfonie. Nagrania wideo/zdjęcia można pobrać na smartfona, klikając "Pobierz" przy nagraniu/zdjęciu w kolumnie "Kamera na desk rozdzielcza". Możesz też znaleźć więcej funkcji, klikając na nagrane/zapisane nagranie lub zdjęcie.
- 8. W funkcji "statystyki prowadzenia pojazdu" pojawi si czerwona linia dla prędkości ponad 100 km/h. Czerwona kropka będzie odnosić się do przyspieszenia powyżej 8 km/h na 1 sekundę.

#### *6. Utylizacja urządzenia (troska o środowisko)*

Pod zakończeniu cyklu życia produktu nie należy wyrzucać go wraz ze zwykłymi odpadami komunalnymi. Oddaj produkt do punktu zbiórki recyklingu sprzętu elektronicznego i elektrycznego. Wskazuje na to symbol na produkcie, informacji użytkownika i/lub pudełku.

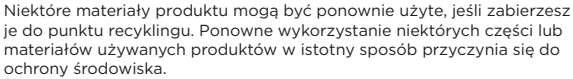

Skontaktuj się ze swoimi lokalnymi władzami, aby uzyskać więcej informacji na temat punktów zbiórki recyklingu w Twojej okolicy.

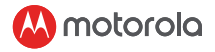

#### CZ *Vítejte! Máte všechno?*

kamera na panelu, držák na čelní sklo, adaptér do auta, rychlý návod

#### *1. Bezpečnostní instrukce*

# *UPOZORNĚNÍ*

- Je na odpovědnosti uživatele zkontrolovat platné zákony před použitím kamery na panelu. Neneseme žádnou odpovědnost za nesprávné či protiprávní používání kamery na panelu.
- V některých jurisdikcích může být použití kamery na panelu považováno za narušení soukromí, jako i namontování kamery na panelu na čelní sklo.

#### *2. Instalace vašeho zařízení(Graf 1)*

- Výše uvedená ilustrace odkazuje na auto s pravostranným řízením. Pro auta s levostranným řízením prosím odpovídajícím způsobem přehoďte umístění káblové instalace.
- Nejdříve spolu nainstalujte kameru na panelu a sací úchyt. Očistěte čelní sklo poblíž oblasti zpětného zrcátka. Zatlačte sací část úchytu o vyčištěné sklo a stiskněte páku pro uzamčení. Ujistěte se, že je úchyt bezpečně připevněn k vyčištěnému sklu. Neneseme žádnou odpovědnost za nesprávnou instalaci úchytu.
- Vždycky připojte mikro USB zásuvku napájecího kabelu do kamery na panelu a připojte další konec do nabíječky cigaret vozidla pro napájení. Není navrženo pro napájení ze samotné baterie. Baterie uvnitř kamery je pouze pro účely zálohování (režim parkování). Bude automaticky nahrávat (když je aktivovaný režim nahrávání) s modrým blikajícím LED světlem, když se připojí ke zdroji napájení.

#### *3. První použití*

- Abyste nahráli video, doporučuje se před použitím vložit SD kartu (není součástí balení) do slotu pro SD kartu kamery na panelu.
- Vaše kamera na panelu přijímá SD karty s kapacitou až do 32GB (třída 10). SD kartu MUSÍTE před nahráváním naformátovat.
- Můžete ji manuálně ZAPNOUT nebo VYPNOUT stisknutím tlačítka zapnout/vypnout.
- Stiskněte tlačítko Menu/Zpátky pro přístup k Hlavním nastavením nebo Nastavením videa, stiskněte Nahoru nebo Dolů pro navigování,

**motorola** 

- Režim parkování: Poté, co je auto zaparkované, kolize aktivuje G-senzor a začne nahrávání videa. Z technických důvodů je režim parkování podle výchozích nastavení zakázaný. Můžete jej povolit v nastaveních.
- Můžete přepnout mezi režimem Videa a Přehrávání stisknutím tlačítka Režim.

#### *4. Přehled kamery na panelu(Graf 2)*

- 1. Tlačítko Režimu<br>2. Tlačítko uzamče
- 2. Tlačítko uzamčení: chránit video (vyhnutí se přepsání v průběhu nahrávání smyčky)
- 3. Tlačítko Menu/Zpátky
- 4. Tlačítko Nahoru: Pretočení v průběhu přehrávání. Udělejte fotku krátkým stiknutím v režimu videa.
- 5. Tlačíko OK: Začít/Zastavit nahrávání
- 6. Tlačítko Dolů: Posunutí dopředu v průběhu nahrávání. Ztlumit/ Zrušit ztlumení při krátkém stisknutí v režimu nahrávání.
- 7. Indikátor nabíjení: Červená nabíjení, Zelená plně nabité
- 8. Stavové světlo: Modrá Zapojené, Blikající modrá Nahrávání videa<br>9. Barovná obrazovka
- 9. Barevná obrazovka
- 10. Tlačítko Zapnutí/Vypnutí
- 11. Připojení k sacímu úchytu je součástí balení
- 12. Mikro USB zásuvka: Připojte dodávaný adaptér do auta, abyste získali elektřinu
- 13. Mikrofon: Nahrávání zvuku
- 14. Tlačítko Reset: Stiskněte pro restart zařízení. (pokud neodpovídá)
- 15. Reproduktor
- 16. Slot mikro SD karty
- 17. Objektivy kamery
- 18. GPS zásuvka

#### *5. Spojení se smartfonem přes WiFi*

- 1. Systémové požadavky Smartphony: Android™ (Android™ 5.0 8.0) a iOS® (iOS 10 nebo vyšší).
- OK pro potvrzení a Menu/Zpátky pro krok zpětí nebo zrušení.<br>Nežim parkování: Poté, co je auto zaparkované, kolize aktivuje G-senzor<br>a začne nahrávání videa. Z technických důvodů je režim parkování<br>
podel výchozích nastaven 2. Nainstalujte aplikaci Hubble Dashcam APP Hubble Dashcam App je k dispozici ke stažení zdarma z Google Play Store (Android) a Apple Store (iOS). Aplikaci lze snadno najít vyhledáním "Hubble Dashcam (MDC300GW/MDC500GW)" zveřejněného společností Hubble Connected v obou obchodech. Po instalaci bude Hubble Dashcam App k dispozici ve vašem smartfonu.

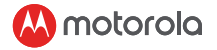

- 3. WiFi kamery na palubní dosce je jako výchozí zapnuta. WiFi můžete zapnout/vypnout dlouhým stisknutím tlačítka "Uzamknout".
- 4. Připojení kamery na palubní dosce k smartfonu iOS® (iPhone) přes WiFi: Nejprve zapněte kameru na palubní dosku. Poté ji připojte k smartfonu přes WiFi. Můžete to udělat tak, že na smartfonu přejdete do nabídky "WiFi" ikony "Nastavení". V seznamu vyberte "MDCxxx\_xx\_xx" a zadejte výchozí heslo "12345678". (Toto heslo e<br>Ize později změnit v části "Upravit" v "Nastavení palubní kamery" v aplikaci. Toto výchozí heslo lze obnovit po potvrzení "Výchozí nastavení" v nabídce palubní kamery.) Poté otevřete "Hubble Dashcam (MDC300GW / MDC500GW)" aplikaci na smartfonu, klikněte na "Připojit ke kameře na palubní dosce" a postupujte podle pokynů uvnitř.
- 5. Připojení kamery na palubní dosce k smartfonu Android™ prostřednictvím WiFi: Nejprve postupujte podle stejných postupů jako v bodě 4 výše. U smartfonu Android ™ musí být Hotspot použit k zobrazení mapy Google a k zobrazení statistik jízdy v zaznamenaném videu z přední kamery. Jinak nelze zobrazit žádná data související s mapou. Přečtěte si "jak připojit hotspot" na přední stránce aplikace Android™ a zjistěte, jak propojit kameru na palubní desce se smartfonem s Hotspot.
- 6. Pro nejlepší výkon byla vybrána výchozí nastavení. Můžete však také přejít do "Nastavení kamery na palubní desce" v pravém horním rohu aplikace a změnit nastavení podle vašich potřeb.
- 7. V režimu "Přehrávání" obsahuje sloupec "Kamera na palubní desce" video/fotografii uložené na SD kartě uvnitř kamery. Sloupec "Staženo" obsahuje video/fotografii uložené v smartfonu. Video/ fotografii lze stáhnout do paměti smartfonu kliknutím na tlačítko Stáhnout" videa/fotografie ve sloupci. Kamera". Kromě toho najdete další funkce po kliknutí na nahrané/uložené video nebo fotografii.
- 8. Ve funkci "Statistiky jízdy" se u rychlosti nad 100 km/h zobrazí červená čára. Červená tečka se zobrazí po zrychlení nad 8 km/h za 1 sekundu.

#### *6. Likvidace zařízení (životní prostředí)*

Na konci životního cyklu produktu byste neměli tento produkt zlikvidovat s běžným domovním odpadem. Odneste tento produkt na sběrné místo pro recyklaci elektrických a elektronických zařízení. Označuje to symbol na výrobku,

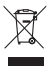

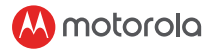

uživatelské příručce a/nebo krabici.

Některé z materiálů produktu lze znovu použít, pokud je odnesete na recyklační místo. Opakovaným použitím některých částí nebo surovin z použitých produktů významně přispějete k ochraně životního prostředí. Pokud potřebujete další informace o sběrných místech ve vaší oblasti, obraťte se na místní úřady.

#### SK *Vitajte! Máte všetko?*

kamera na paneli, držiak na čelné sklo, adaptér do auta, rýchly návod

# *1. Bezpečnostné inštrukcie*

### *UPOZORNENIE*

- Je na zodpovednosti užívateľa skontrolovať platné zákony pred použitím kamery na paneli. Nenesieme žiadnu zodpovednosť za nesprávne či protiprávne používanie kamery na paneli.
- V niektorých jurisdikciách môže byť použitie kamery na paneli považované za narušenie súkromia, ako i namontovanie kamery na paneli na čelné sklo.

#### *2. Inštalácia vášho zariadenia(Graf 1)*

- Vyššie uvedená ilustrácia odkazuje na auto s pravostranným riadením. Pre autá s ľavostranným riadením prosím zodpovedajúcim spôsobom prehoďte umiestnenie káblovej inštalácie.
- Najprv spolu nainštalujte kameru na paneli a sací úchyt. Očistite čelné sklo blízko oblasti spätného zrkadla. Zatlačte saciu časť úchytu o vyčistené sklo a stlačte páku pre uzamknutie. Uistite sa, že je úchyt bezpečne pripevnený k vyčistenému sklu. Nenesieme žiadnu zodpovednosť za nesprávnu inštaláciu úchytu.
- Vždy pripojte mikro USB zásuvku napájacieho kábla do kamery na paneli a pripojte ďalší koniec do nabíjačky cigariet vozidla pre napájanie. Nie je navrhnuté pre napájanie zo samotnej batérie. Batéria vnútri kamery je iba pre účely zálohovania (režim parkovania). Bude automaticky nahrávať (keď je aktivovaný režim nahrávania) s modrým blikajúcim LED svetlom, keď sa pripojí ku zdroju napájania.

#### *3. Prvé použitie*

• Aby ste nahrali video, doporučuje sa pred použitím vložiť SD kartu (nie je súčasťou balenia) do slotu pre SD kartu kamery na paneli.

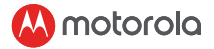

- Vaša kamera na paneli prijíma SD karty s kapacitou až do 32GB (trieda 10). SD kartu MUSÍTE pred nahrávaním naformátovať.
- Môžete ju manuálne ZAPNÚŤ alebo VYPNÚŤ stlačením tlačidla zapnúť/vypnúť.
- Stlačte tlačidlo Menu/Späť pre prístup k Hlavným nastaveniam alebo Nastaveniam videa, stlačte Hore alebo Dolu pre navigovanie, OK pre potvrdenie a Menu/Späť pre krok späť alebo zrušenie.
- Režim parkovania: Potom, čo je auto zaparkované, kolízia aktivuje G-senzor a začne nahrávanie videa. Z technických dôvodov je režim parkovania podľa východzích nastavení zakázaný. Môžete ho povoliť v nastaveniach.
- Môžete prepnúť medzi režimom Videa a Prehrávania stlačením tlačidla Režim.

#### *4. Prehľad kamery na paneli(Graf 2)*

- 1. Tlačidlo Režimu<br>2. Tlačidlo uzamkn
- 2. Tlačidlo uzamknutia: chrániť video (vyhnutie sa prepísaniu v priebehu nahrávania slučky)
- 3. Tlačidlo Menu/Späť<br>4. Tlačidlo Hore: Preto
- 4. Tlačidlo Hore: Pretočenie v priebehu prehrávania. Urobte fotku krátkym stlačením v režime videa.
- 5. Tlačidlo OK: Začať/Zastaviť nahrávanie
- 6. Tlačidlo Dolu: Posunutie dopredu v priebehu nahrávania. Stlmiť/ Zrušiť stlmenie pri krátkom stlačení v režime nahrávania.
- 7. Indikátor nabíjania: Červená nabíjanie, Zelená plne nabité
- 8. Stavové svetlo: Modrá Zapojené, Blikajúca modrá Nahrávanie videa
- 9. Farebná obrazovka
- 10. Tlačidlo Zapnutie/Vypnutie
- 11. Pripojenie k saciemu úchytu je súčasťou balenia
- 12. Mikro USB zásuvka: Pripojte dodávaný adaptér do auta, aby ste získali elektrinu
- 13. Mikrofón: Nahrávanie zvuku
- 14. Tlačidlo Reset: Stlačte pre reštart zariadenia. (ak neodpovedá)
- 15. Reproduktor
- 16. Slot mikro SD karty
- 17. Objektívy kamery
- 18. GPS zásuvka

# *5. Spojenie so smartfónom cez WiFi*

1. Systémové požiadavky Smartfóny: Android™ (Android™ 5.0 - 8.0) a iOS® (iOS 10 alebo vyšší).

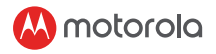

- 2. Nainštalujte aplikáciu Hubble Dashcam APP Hubble Dashcam App je k dispozícii na stiahnutie zadarmo z Google Play Store (Android) a Apple Store (iOS). Aplikáciu možno ľahko nájsť vyhľadaním "Hubble Dashcam (MDC300GW / MDC500GW)" zverejneného spoločnosťou Hubble Connected v oboch obchodoch. Po inštalácii bude Hubble Dashcam App k dispozícii vo vašom smartfóne.
- 3. WiFi kamery na palubnej doske je ako predvolená zapnutá. WiFi môžete zapnúť/vypnúť dlhým stlačením tlačidla "Zamknúť".
- 4. Pripojenie kamery na palubnej doske k smartfónu iOS® (iPhone) cez WiFi: Najprv zapnite kameru na palubnej doske. Potom ju pripojte k smartfónu cez WiFi. Môžete to urobiť tak, že na smartfóne prejdete do ponuky "WiFi" ikony "Nastavenia". V zozname vyberte "MDCxxx\_xx\_xx" a zadajte predvolené heslo "12345678". (Toto heslo možno neskôr zmeniť v časti "Upraviť" v "Nastavenie palubnej kamery" v aplikácii. Toto predvolené heslo je možné obnoviť po potvrdení "Východiskové nastavenie" v ponuke palubnej kamery.) Potom otvorte "Hubble Dashcam (MDC300GW/MDC500GW)" aplikáciu na smartfóne, kliknite na "Pripojiť ku kamere na palubnej doske" a postupujte podľa pokynov vnútri.
- 5. Pripojenie kamery na palubnej doske k smartfónu Android™ prostredníctvom WiFi: Najprv postupujte podľa rovnakých postupov ako v bode 4 vyššie. U smartfónu Android™ musí byť Hotspot použitý na zobrazenie mapy Google a na zobrazenie štatistík jazdy v zaznamenanom videu z prednej kamery. Inak sa nedajú zobraziť žiadne dáta súvisiace s mapou. Prečítajte si "ako pripojiť hotspot" na prednej stránke aplikácie Android™ a zistite, ako prepojiť kameru na palubnej doske so smartfónom s Hotspot.
- 6. Pre najlepší výkon boli vybrané predvolené nastavenia. Môžete však tiež prejsť do "Nastavenia kamery na palubnej doske" v pravom hornom rohu aplikácie a zmeniť nastavenie podľa vašich potrieb.
- 7. V režime "Prehrávanie" obsahuje stĺpec "Kamera na palubnej doske" video/fotografiu uložené na SD karte vo vnútri kamery. Stĺpec "Stiahnuté" obsahuje video/fotografiu uložené v smartfóne. Video/fotografiu možno stiahnuť do pamäti smartfónu kliknutím na tlačidlo "Stiahnuť" videá/fotografie v stĺpci "Kamera". Okrem toho nájdete ďalšie funkcie po kliknutí na nahrané/uložené video alebo fotografiu.
- 8. Vo funkcii "Štatistiky jazdy" sa pri rýchlosti nad 100 km/h zobrazí červená čiara. Červená bodka sa zobrazí po zrýchlení nad 8 km/h za 1 sekundu.

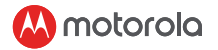

### *6. Likvidácia zariadenia (životné prostredie)*

Na konci životného cyklu produktu by ste nemali tento produkt zlikvidovať s domovým odpadom. Odneste tento produkt na zberné miesto pre recykláciu elektrických a elektronických zariadení. Označuje to symbol na výrobku, užívateľskej príručke a/alebo krabici.

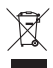

Niektoré z materiálov produktu je možné znovu použiť, ak ich odnesiete na recyklačné miesto. Opakovaným použitím niektorých častí alebo surovín z použitých produktov významne prispejete k ochrane životného prostredia.

Ak potrebujete ďalšie informácie o zberných miestach vo vašej oblasti, obráťte sa na miestne úrady.

# ES

#### *¡Bienvenido! ¿Tiene todo?*

Cámara de tablero, montaje para el parabrisas, adaptador para automóvil, guía de inicio rápido

### *1. Instrucciones de seguridad ADVERTENCIA*

- Es responsabilidad del usuario verificar las leyes aplicables antes de usar la cámara del tablero. No nos hacemos responsables del uso incorrecto o ilegal de la cámara del tablero.
- En algunas jurisdicciones, el uso de cámaras de tablero puede considerarse como una invasión de la privacidad, así como el montaje de la cámara del tablero en el parabrisas.

### *2. Instalación de su dispositivo(Gráfico 1)*

- La ilustración de arriba se refiere al automóvil con volante a la derecha. Para automóviles con volante a la izquierda, cambie la posición de la instalación del cable.
- Instale la cámara del tablero y montaje de succión juntos primero. Limpie el parabrisas cerca del área del espejo retrovisor. Presione la ventosa del soporte sobre el parabrisas limpio y presione la palanca para bloquear. Asegúrese de que el soporte esté bien sujeto al parabrisas. No nos hacemos responsables de la instalación inadecuada del soporte.
- Siempre conecte el enchufe micro USB del cable de energía a la cámara de tablero y conecte otro extremo al cargador de cigarrillos

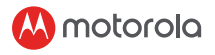

del vehículo para que tenga energía. No está diseñado para funcionar solo con batería. La batería dentro de la cámara de tablero es solo para fines de respaldo (modo de estacionamiento). Grabará automáticamente (una vez que se active el modo de grabación) con un LED azul parpadeante tan pronto como esté conectado a una fuente de alimentación.

#### *3. Primer uso*

- Para grabar video, se recomienda insertar una tarjeta SD (no incluida) en la ranura de la tarjeta SD de la cámara de tablero antes de usarla.
- La cámara del tablero acepta tarjetas SD con una capacidad de hasta 32 GB (clase 10). DEBE formatear la tarjeta SD antes de grabar.
- Puede encenderlo o apagarlo manualmente presionando el botón de encendido / apagado.
- Presione el botón Menú / Atrás para acceder a la Configuración principal o la Configuración de video, presione Arriba o Abajo para navegar, OK para confirmar y Menú / Atrás para regresar o cancelar.
- Modo de estacionamiento: después de estacionar el automóvil, la colisión activará el sensor G y comenzará la grabación de video. Por razones técnicas, el modo de estacionamiento está deshabilitado de forma predeterminada. Puede habilitarlo en la configuración.
- Puede cambiar entre los modos de Video y Reproducción presionando el botón Modo.

#### *4. Descripción general de la cámara de tablero(Gráfico 2)*

- 1. Botón de modo<br>2 Botón de bloque
- 2. Botón de bloqueo: protege el video (evita la sobreescritura durante la grabación en bucle)
- 3. Menú / Botón Atrás
- 4. Botón arriba: rebobinar durante la reproducción. Tome una foto cuando presione brevemente en modo video.
- 5. Botón OK: iniciar / detener la grabación
- 6. Botón Abajo: Adelante durante la reproducción. Silenciar / activar el sonido cuando se presiona brevemente en el modo de grabación.
- 7. Indicador de carga: rojo cargando, verde completamente cargado
- 8. Luz de estado: azul encendido, azul intermitente grabación de video
- 9. Pantalla a color

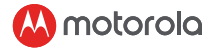

- 10. Botón de encendido / apagado
- 11. Conexión al soporte de succión provisto
- 12. Micro USB: conecte el adaptador para automóvil proporcionado para obtener electricidad
- 13. Micrófono: grabación de audio
- 14. Botón de reinicio: presione para reiniciar el dispositivo. (si no responde)
- 15. Bocina
- 16. Ranura para tarjeta Micro SD
- 17. Lente de la cámara
- 18. Toma de GPS

#### *5. Conexión con el teléfono inteligente a través de WiFi*

- 1. Requisitos del sistema Smartphones: Android ™ (Android ™ 5.0 - 8.0) e iOS® (iOS 10 o superior). 2. Instale la aplicación Hubble Dashcam La aplicación Hubble Dashcam está disponible para su descarga gratuita desde Google Play Store (Android) y Apple Store (iOS). La aplicación se puede encontrar fácilmente buscando "Hubble Dashcam (MDC300GW / MDC500GW)" publicado por Hubble Connected en ambas tiendas. Una vez instalada, la aplicación Hubble Dashcam estará disponible en su teléfono inteligente.
- 3. El WiFi de la cámara de tablero está activado de forma predeterminada. Puede activar / desactivar WiFi presionando prolongadamente el botón "Bloquear".
- 4. Conexión de la cámara de tablero al teléfono inteligente iOS® (iPhone) a través de WiFi: Primero, encienda la cámara de tablero. Luego, conéctelo al teléfono inteligente a través de WiFi. Puede hacerlo yendo al menú "WiFi" del icono "Configuración" en el teléfono inteligente. Seleccione "MDCxxx\_xx\_xx" de la lista e ingrese la contraseña predeterminada "12345678". (Esta contraseña se puede cambiar más adelante en "Modificar" de "Configuración de la cámara de control" dentro de la aplicación. Esta contraseña predeterminada se puede restaurar después de confirmar la "Configuración predeterminada" en el menú de la cámara de control). A continuación, abra la "Cámara de control del Hubble (MDC300GW / MDC500GW)" APP en el teléfono inteligente, haga clic en "Conectar a la cámara de tablero" y siga las instrucciones en el interior.

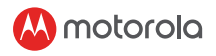

- 5. Conexión de la cámara de tablero al teléfono inteligente Android ™ a través de WiFi: Primero, siga los mismos procedimientos que el punto 4 anterior. Para el teléfono inteligente Android ™, Hotspot debe usarse para mostrar el mapa de Google y para ver las estadísticas de manejo en el video grabado desde la cámara frontal. De lo contrario, no se pueden mostrar datos relacionados con el Mapa. Lea "cómo conectar el punto de acceso" en la página principal de la aplicación de Android ™ para saber cómo conectar a la cámara de tablero con el teléfono inteligente mediante el punto de acceso.
- 6. La configuración predeterminada se ha elegido para un mejor rendimiento. Sin embargo, también puede acceder a la "Configuración de la cámara del tablero" en la esquina superior derecha de la aplicación y cambiar la configuración según sus necesidades.
- 7. En el modo "Reproducción", la columna "cámara de tablero" contiene video / foto guardada en la tarjeta SD dentro de la cámara de tablero. La columna "Descargado" contiene video / foto guardada dentro del teléfono inteligente. El video / foto se puede descargar en la memoria del teléfono inteligente haciendo clic en "Descargar" del video / foto dentro de la columna "cámara de tablero". Además, puede encontrar más funciones al hacer clic en videos o fotos grabados / guardados.
- 8. En la función "Estadísticas de conducción", se mostrará una línea roja para velocidades superiores a 100 km / h. Se mostrará un punto rojo para acelerar más de 8 km / h en 1 segundo.

#### *6. Eliminación del dispositivo (entorno)*

Al final del ciclo de vida del producto, no debe deshacerse de este producto con la basura doméstica normal. Lleve este producto a un punto de recolección para el reciclaje de equipos eléctricos y electrónicos. El símbolo en el producto, guía del usuario y / o caja lo indica.

Algunos de los materiales del producto pueden reutilizarse si los lleva a un punto de reciclaje. Al reutilizar algunas partes o materias primas de productos usados, usted hace una contribución importante a la protección del medio ambiente.

Comuníquese con las autoridades locales en caso de que necesite más información sobre los puntos de recolección en su área.

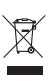

 $\mathbb{E}$ 

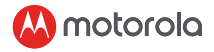

### IT

#### *"Benvenuto! C'è tutto?*

Videocamera per cruscotto, Supporto per Parabrezza, Adattatore per Auto, Guida Rapida

#### *1. Istruzioni di Sicurezza*

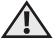

### *AVVERTENZA*

- È responsabilità dell'utente verificare le leggi applicate prima di utilizzare la dash cam. Non ci assumiamo alcuna responsabilità per l'uso errato o illegale della dash cam.
- In alcune giurisdizioni, l'uso delle dash cam può essere considerato un'invasione della privacy come anche il montaggio della dash cam sul parabrezza.

#### *2. Installazione del Dispositivo(Grafico 1)*

- L'illustrazione sopra si riferisce all'auto con guida a destra. Per le auto con guida a sinistra, ribaltare di conseguenza la posizione dell'installazione del cavo.
- Installare prima dashcam e ventosa insieme. Pulire il parabrezza vicino all'area dello specchietto retrovisore. Premere la ventosa del supporto sul parabrezza pulito e premere la leva per bloccare. Assicurarsi che il supporto sia fissato in modo sicuro al parabrezza pulito. Non ci assumiamo alcuna responsabilità per l'installazione non corretta del supporto parabrezza.
- Collegare sempre la spina micro USB del cavo di alimentazione nella dashcam e collegare l'altra estremità all'accendisigari del veicolo per l'alimentazione. Non è progettato per funzionare con la sola batteria. La batteria all'interno del dashcam è solo a scopo di backup (modalità parcheggio). Registra automaticamente (una volta attivata la modalità di registrazione) con LED blu lampeggiante appena viene collegata ad una fonte di alimentazione. "

#### *3. Primo Utilizzo*

- Per registrare i video, si consiglia di inserire una scheda SD (non fornita) nell'apposita fessura per scheda SD della dashcam prima dell'uso.
- La tua videocamera per cruscotto accetta schede SD con capacità fino a 32 GB (classe 10). BISOGNA formattare la scheda SD prima di registrare.

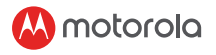

- È possibile accenderla o spegnerla manualmente premendo il pulsante On / Off.
- Premere il pulsante Menu / Indietro per accedere alle Impostazioni principali o alle Impostazioni video, premere Su o Giù per navigare, OK per confermare e Menu / Indietro per tornare indietro o annullare.
- Modalità parcheggio: dopo che l'auto è parcheggiata, una collisione attiverà il sensore G e avvierà automaticamente la registrazione video. Per motivi tecnici, la modalità parcheggio è disabilitata di default. E' possibile abilitarla nel menù impostazioni.
- È possibile alternare tra le modalità Video e Riproduzione premendo il pulsante Modalità.

#### *4. Panoramica Generale della Dashcam(Grafico 2)*

- 1. Pulsante Modalità<br>2. Pulsante di blocco
- 2. Pulsante di blocco: Protegge il video (evita di sovrascrivere durante la registrazione in loop)
- 3. Pulsante Menu / Indietro
- 4. Pulsante Su: Riavvolge durante la riproduzione. Scatta foto quando premi brevemente in modalità video.
- 5. Pulsante OK: Avvia / Arresta la registrazione
- 6. Pulsante Giù: Mandare avanti il video durante la riproduzione. Disattiva / riattiva l'audio quando si preme brevemente in modalità di registrazione
- 7. Indicatore di carica: Rosso in carica, Verde completamente carico
- 8. Indicatore luminoso di stato: Blu Accensione, Blu lampeggiante Registrazione video
- 9. Schermo a Colori
- 10. Pulsante di Accensione / Spegnimento
- 11. Collegamento al supporto ventosa fornito
- 12. Presa micro USB: Collegare l'adattatore per auto fornito per ottenere l'alimentazione
- 13. Microfono: Registrazione audio
- 14. Pulsante di ripristino: Premere per riavviare il dispositivo. (se non risponde)
- 15. Altoparlante
- 16. Slot per scheda Micro SD
- 17. Obiettivo della videocamera
- 18. Presa GPS

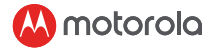

#### *5. Connessione con smartphone tramite WiFi*

- 1. Requisiti di sistema Smartphone: Android ™ (Android ™ 5.0 8.0) e iOS® (iOS 10 o versioni successive).
- 2. Installa l'app Hubble Dashcam L'app Hubble Dashcam è disponibile per il download gratuito dal Google Play Store (Android) e dall'Apple Store (iOS). L'APP può essere facilmente trovata cercando "Hubble Dashcam (MDC300GW / MDC500GW)" pubblicata da Hubble Connected in entrambi i negozi. Una volta installata, l'app Hubble Dashcam sarà disponibile sul tuo smartphone.
- 3. Il WiFi di Dashcam è attivato come predefinito. È possibile attivare / disattivare il WiFi premendo a lungo il pulsante "Blocco".
- 4. Collegamento della Dashcam allo smartphone iOS® (iPhone) tramite WiFi: Innanzitutto, accendi la Dashcam. Quindi, collegala allo smartphone tramite WiFi. Puoi farlo andando nel menu "WiFi" dell'icona "Impostazioni" sullo smartphone. Seleziona "MDCxxx\_ xx\_xx" dall'elenco e inserisci la password predefinita "12345678". (Questa password può essere modificata in seguito scegliendo "Modifica" dalle "Impostazioni Dashcam" all'interno dell'APP. Questa password predefinita può essere ripristinata dopo aver confermato "Impostazioni predefinite" nel menu Dashcam.) Successivamente, apri "Hubble Dashcam (MDC300GW / MDC500GW)" APP su smartphone, fai clic su "Connetti alla dashcam" e segui le istruzioni all'interno.
- 5. Connessione della Dashcam allo smartphone Android ™ tramite WiFi: per prima cosa, seguire le stesse procedure del punto 4 come sopra. Per smartphone Android ™, Hotspot deve essere utilizzato per visualizzare Google Map e per visualizzare le Statistiche di guida nel video registrato dalla videocamera frontale. Altrimenti, non è possibile visualizzare dati relativi alla mappa. Leggere "come collegare l'hotspot" nella prima pagina dell'APP Android ™ per sapere come connettere la Dashcam allo smartphone tramite Hotspot.
- 6. Le impostazioni predefinite sono state scelte per le migliori prestazioni. Tuttavia, puoi anche andare nelle "Impostazioni Dashcam" nell'angolo in alto a destra dell'APP e modificare l'impostazione in base alle tue esigenze.
- 7. In modalità "Riproduzione", la colonna "Dashcam" contiene video / foto salvati nella scheda SD all'interno della Dashcam. La colonna "Scaricati" contiene video / foto salvati all'interno dello smartphone. Video / foto possono essere scaricati nella memoria dello smartphone facendo clic su "Download" di video / foto nella colonna "Dashcam". Inoltre, puoi trovare più funzioni quando fai clic su video o foto registrati / salvati.
- 8. Nella funzione "Statistiche di guida", verrà visualizzata una linea rossa per una velocità superiore a 100 km / h. Il punto rosso verrà visualizzato per un'accelerazione superiore a 8 km / h in 1 secondo.

#### *6. Smaltimento del dispositivo (ambiente)*

Alla fine del ciclo di vita del prodotto, non smaltire questo dispositivo con i normali rifiuti domestici. Portare questo prodotto in un punto di raccolta per il riciclaggio di

apparecchiature elettriche ed elettroniche. Il simbolo sul prodotto, nella guida dell'utente e / o nella scatola indicano questo.

Alcuni materiali del prodotto possono essere riutilizzati se portati in un centro di riciclaggio. Riutilizzando alcune parti o materie prime di prodotti usati, si fornisce un importante contributo alla protezione dell'ambiente.

Si prega di contattare le autorità locali nel caso in cui siano necessarie ulteriori informazioni sui punti di raccolta della propria zona.

# **DA**

#### *Velkommen! Har du fået det hele?*

Dashcam, forrudeholder, biladapter, hurtig startvejledning

#### *1. Sikkerhedsinstruktion*

*ADVARSEL*

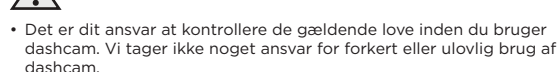

• I nogle jurisdiktioner kan brug af dashcam betragtes som en overtrædelse af privatlivets fred samt montering af dashcam på forruden.

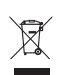

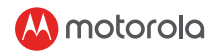

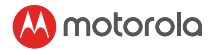

#### *2. Montering af din enhed(Kurve 1)*

- Ovenfor illustration refererer til en højrestyret bil. For venstrestyrede biler, skal du vende positionen af installationskablet i overensstemmelse hermed.
- Monter dashcam og sugekoppen først. Rengør forruden tæt på bagspejlsområdet. Tryk sugekoppen på den rengjorte forrude, og tryk på håndtaget for at låse sugekoppen fast. Sørg for, at holderen er sikkert fastgjort på den rengjorte forrude. Vi tager ikke noget ansvar for forkert montering af holderen.
- Tilslut altid micro USB-stikket på strømkablet til dashcam, og tilslut den anden ende til cigaretopladeren på køretøjet for at sikre strømforsyningen. Det er ikke designet til batteridrift. Batteriet inde i dashcam er kun til backupformål (parkeringsfunktion). Den optager automatisk (når optagefunktionen er aktiveret) med en blå blinkende LED, så snart den bliver tilsluttet en strømkilde.

#### *3. Førstegangsbrug*

- For at optage videoer anbefales det, at du indsætter et SD-kort (medfølger ikke) i SD-kortspalten på Dashcam, før du bruger det.
- Dit dashcam kamera accepterer et SD-kort med en kapacitet på op til 32 GB (klasse 10). Du SKAL formatere SD-kortet før brug.
- Du kan tænde eller slukke dashcam manuelt ved at trykke på tænd/ sluk-knappen.
- Tryk på knappen "menu/tilbage" for at få adgang til hovedindstilling eller videoindstillinger, tryk på "op eller ned" for at navigere, "OK" for at bekræfte, og "menu/tilbage" for at gå tilbage eller annullere.
- Parkeringstilstand: Når bilen er parkeret, aktiverer en kollision G-sensoren og starter videooptagelsen. Af tekniske grunde er parkeringsfunktionen deaktiveret som standard. Du kan aktivere den under indstillinger.
- Du kan skifte mellem video- og afspilningstilstand ved at trykke på Mode-knappen.

#### *4. Oversigt over Dashcam(Kurve 1)*

- 1. Mode-knap
- 2. Låseknap: beskyt video (undgå overskrivning under loop optagelse)
- 3. Menu/tilbage knap
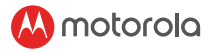

- 4. Op-knap: Spol tilbage under afspilning. Tag et foto, når du kort trykker i videotilstand.
- 5. OK-knap: Start/stop optagelse<br>6. Ned-knap: Eremad under afspil
- 6. Ned-knap: Fremad under afspilning. Slå lyden til/fra, når du kort trykker i optagefunktion.
- 7. Opladningsindikator: Rød opladning, Grøn fuldt opladet
- 8. Statuslys: Blå tændt, blinkende blåt optager video
- 9. Farveskærm
- 10. Tænd/sluk-knap
- 11. Tilslutning til sugekop er tilgængelig
- 12. Micro USB-stik: Tilslut biladapteren, der medfølger for at få strøm
- 13. Mikrofon: lydoptagelse
- 14. Reset-knap: Tryk på denne knap for at genstarte enheden. (hvis den ikke reagerer)
- 15. Højttaler
- 16. Stik til micro SD-kort
- 17. Kameralinse
- 18. GPS-tilslutning

#### *5. Tilslutning til Smartphone via WiFi*

- 1. Systemkrav Smartphones: Android ™ (Android ™ 5.0 8.0) og iOS® (iOS 10 eller nyere).
- 2. Installer Hubble Dashcam APP Hubble Dashcam App er tilgængelig til gratis download fra Google Play Store (Android) og Apple Store (iOS). APP'en kan let findes ved at søge efter "Hubble Dashcam (MDC300GW / MDC500GW)", udgivet af Hubble Connected i begge butikker. Når den er installeret, vil Hubble Dashcam App være tilgængelig på din smartphone.
- 3. WiFi fra Dashcam er tændt som standard. Du kan tænde/slukke for WiFi ved et langt tryk på "Lås" knappen.
- 4. Tilslutning af Dashcam til iOS®-smartphone (iPhone) via WiFi: Tænd først Dashcam. Tilslut den derefter til din smartphone via WiFi. Du kan gøre det ved at gå til "WiFi" -menuen under "Indstilling" på din smartphone. Vælg "MDCxxx\_xx\_xx" fra listen, og indtast standardadgangskoden "12345678". (Denne adgangskode kan ændres senere i "Ændring" af "Dashcam-indstillinger" i APP'en. Denne standardadgangskode kan gendannes efter bekræftelse af "Standardindstilling" i Dashcam-menuen.) Åbn derefter "Hubble Dashcam (MDC300GW/MDC500GW)" APP på din smartphone, klik på "Opret forbindelse til dashcam" og følg instruktionen inde.

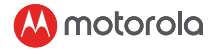

- 5. Tilslutning af Dashcam til Android ™ smartphone via WiFi: Følg de samme procedurer som i punkt 4 ovenfor. For Android ™ telefon skal Hotspot bruges til at vise Google Map og til at se kørselsstatistikker i den optagede video fra forrrste kamera. Ellers kan ingen kortrelaterede data vises. Læs "hvordan man opretter forbindelse mellem hotspot" og Android ™ APP'en for at lære, hvordan du tilslutter Dashcam til smartphone af Hotspot.
- 6. Standardindstillingerne er valgt til den bedste prætation. Du kan dog også gå ind i "Dashcam-indstillinger" i øverste højre hjørne af APP'en og ændre indstillingen baseret på dine behov.
- 7. I "Playback" tilstand indeholder "Dashcam" video/foto gemt på SDkortet inde i Dashcam. "Download" indeholder video/foto gemt på din smartphone. Video/foto kan downloades i smartphones hukommelse ved at klikke på "Download" af video/foto i "Dashcam". Desuden kan du finde flere funktioner, når du klikker på optaget/gemt video eller foto.
- 8. I funktionen "Kørestatistikker" vises den røde linje for hastighed over 100 km/t. Rød prik vises for acceleration over 8 km/t på 1 sekund.

### *6. Bortskaffelse af enheden (miljø)*

I slutningen af produktets livscyklus bør du ikke bortskaffe dette produkt sammen med det normale husholdningsaffald. Bing dette produkt til et indsamlingssted for genbrug af elektrisk og elektronisk udstyr. Symbolet på produktet, brugsanvisningen og/eller kassen angiver dette.

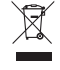

Noget af produktets materiale kan genbruges, hvis du tager bringer det til en genbrugsstation. Ved at genbruge nogle dele eller råstoffer fra brugte produkter kan man yde et vigtigt bidrag til beskyttelse af miljøet.

Kontakt de lokale myndigheder, hvis du har brug for mere information om indsamlingssteder i dit område.

Please contact your local authorities in case you need more information on the collection points in your area.

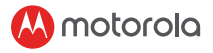

## PT

#### *Bem vindo! Você tem tudo?*

Câmera automotiva, Acessório de montagem no para-brisa, Adaptador para carro, Guia de início rápido

#### *1. Instruções de segurança*

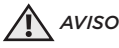

- É responsabilidade do usuário verificar as leis aplicáveis antes de usar a câmera automotiva. Nós não assumimos qualquer responsabilidade pelo uso errado ou ilegal da câmera automotiva.
- Em algumas jurisdições, o uso de câmeras automotivas pode ser considerado uma invasão de privacidade, bem como a montagem da câmera automotiva no pára-brisa.

## *2. Instalando seu dispositivo(Gráfico 1)*

- A ilustração acima refere-se ao carro com volante à direita. Para carros com volante à esquerda, por favor, gire a posição da instalação do cabo de acordo.
- Instale a câmera automotiva e a montagem de sucção juntos primeiro. Limpe o para-brisa perto da área do espelho retrovisor. Pressione a ventosa do suporte no para-brisa limpo e pressione a alavanca para travar. Certifique-se de que a montagem esteja presa com segurança ao para-brisa limpo. Não nos responsabilizamos pela instalação inadequada da montagem.
- Conecte sempre a entrada micro USB do cabo de alimentação na câmera veicular e ligue a outra extremidade ao carregador para carros a fonte de alimentação. Este produto não foi concebido para funcionar apenas com bateria. A bateria dentro da câmera veicular é apenas para fins de backup (modo de estacionamento). Ela gravará automaticamente (uma vez ativado o modo de gravação) com LED azul piscando assim que for conectada a uma fonte de alimentação.

### *3. Primeiro uso*

- A fim de gravar vídeo, recomenda-se um cartão SD (não fornecido) para inserir no slot de cartão SD da câmera veicular antes de usá-la.
- Sua câmera veicular aceita cartões SD com capacidade de até 32 GB (classe 10). Você DEVE formatar o cartão SD antes de gravar.
- Você pode ligar ou desligar manualmente pressionando o botão On / Off.

**motorola** 

- Pressione o botão Menu / Voltar para acessar a Configuração Principal ou Configurações de Vídeo, pressione Acima ou Abaixo para navegar, OK para confirmar e Menu / Voltar para voltar ou cancelar.
- Modo Estacionamento: Depois que o carro estiver estacionado, a colisão ativará o sensor G e iniciará a gravação do vídeo. Por motivos técnicos, o modo de estacionamento está desativado por padrão. Você pode ativá-lo nas configurações.
- Você pode alternar entre os modos Vídeo e Reprodução pressionando o botão Modo.

## *4. Visão geral da câmera veicular(Gráfico 2)*

- 1. Botão de modo
- 2. Botão de bloqueio: proteja o vídeo (evite regravação por cima de um vídeo durante o loop de gravação)
- 3. Menu / Botão Voltar<br>4. Botão ACIMA: Petro
- 4. Botão ACIMA: Retroceder durante a reprodução. Tirar foto ao pressionar rapidamente no modo de vídeo.
- 5. Botão OK: Iniciar / Parar gravação
- 6. Botão ABAIXO: Avançar durante a reprodução. Silenciar / ativar o som ao pressionar rapidamente no modo de gravação.
- 7. Indicador de carga: vermelho carregando, verde totalmente carregado
- 8. Luz de status: azul ligado, azul intermitente gravação de vídeo
- 9. Tela colorida
- 10. Botão Liga / Desliga
- 11. Conexão à montagem de sucção fornecida
- 12. Soquete micro USB: Conecte o adaptador veicular fornecido para obter eletricidade
- 13. Microfone: Gravação de áudio
- 14. Botão Reset: Pressione para reiniciar o dispositivo. (se não responder)
- 15. Alto-falante
- 16. Slot para cartão micro SD
- 17. Lente da câmera
- 18. Tomada GPS

### *5. Conexão com o Smartphone via WiFi*

1. Requisitos de sistema Smartphones: Android™ (Android™ 5.0 - 8.0) e iOS® (iOS 10 ou superior).

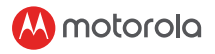

- 2. Instale a alpicação Hubble Dashcam. A aplicação Hubble Dashcam está disponível para download gratuito na Google Play Store (Android) e na Apple Store (iOS). O aplicativo pode ser facilmente encontrado pesquisando "Hubble Dashcam (MDC300GW / MDC500GW)" publicado pelo Hubble Connected em ambas as lojas. Uma vez instalado, a aplicação Hubble Dashcam estará disponível no seu smartphone.
- 3. O WiFi da câmera de painel está ativado como padrão. Você pode ligar / desligar o WiFi pressionando longamente o botão "Bloquear".
- 4. Conexão da câmera de painel ao smartphone iOS® (iPhone) via WiFi: Primeiro, ligue a câmera de painel. Em seguida, conecte-a ao smartphone via Wi-Fi. Você pode fazer isso acessando o menu "WiFi" do ícone "Configuração" no smartphone. Selecione "MDCxxx\_ xx\_xx" na lista e digite a senha padrão "12345678". (Essa senha pode ser alterada posteriormente em "Modificar" de "Configurações da câmera de painel" na aplicação. Essa senha padrão pode ser restaurada após a confirmação da "Configuração padrão" no menu Dashcam.) Depois, abra a aplicacação "Hubble Dashcam (MDC300GW / MDC500GW)" no smartphone, clique em "Conectar à dashcam" e siga as instruções dentro.
- 5. Conexão do câmera de painel ao smartphone Android™ via WiFi: Primeiro, siga os mesmos procedimentos do ponto 4 acima. Para o smartphone Android™, o Hotspot deve ser usado para exibir o Mapa do Google e exibir as Estatísticas de direção no vídeo gravado da câmera frontal. Caso contrário, nenhum dado relacionado ao mapa poderá ser exibido. Leia "como conectar o hotspot" na primeira página da aplicação Android™ para aprender como conectar a câmera de painel ao smartphone pela Hotspot.
- 6. As configurações padrão foram escolhidas para o melhor desempenho. No entanto, você também pode acessar as "Configurações da câmera de painel" no canto superior direito do aplicativo e alterar a configuração com base em suas necessidades.
- 7. No modo "Reprodução", a coluna "Dashcam" contém vídeo / foto salva no cartão SD dentro da câmera de painel. A coluna "Downloaded" contém vídeo / foto salva no smartphone. O vídeo / foto pode ser baixado na memória do smartphone clicando em "Download" de vídeo / foto na coluna "Dashcam". Além disso, você pode encontrar mais funções ao clicar em vídeo ou foto gravada / .<br>salva

 $\overline{h}$ 

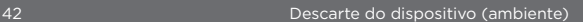

8. Na função "Driving Statistics", a linha vermelha será exibida para velocidades acima de 100 km/h. O ponto vermelho será exibido para aceleração acima de 8 km/h em 1 segundo.

## *6. Descarte do dispositivo (ambiente)*

No final do ciclo de vida do produto, você não deve descartálo com o lixo doméstico normal. Leve este produto a um ponto de coleta para reciclagem de equipamentos elétricos e eletrônicos. O símbolo no produto, no guia do usuário e / ou na caixa indica isso.

Alguns dos materiais do produto podem ser reutilizados se você os levar a um ponto de reciclagem. Ao reutilizar algumas peças ou matérias-primas de produtos usados, você contribui significativamente para a proteção do meio ambiente.

Entre em contato com as autoridades locais caso precise de mais informações sobre os pontos de coleta em sua área.

## SV

#### *Välkommen! Har du allt?*

Dashboard kamera, vindrutefäste, biladapter, snabbstartsguide

#### *1. Säkerhetsinstruktioner*

## *VARNING*

- Det är användarens ansvar att kontrollera gällande lagar innan användandet av dash cam. Vi tar inte något ansvar för fel eller olaglig användning av dash cam.
- I vissa domstolar, kan användningen av dash cam betraktas som ett intrång i privatlivet samt monteringen av dash cam på vindrutan.

## *2. Installera din enhet(Graf 1)*

- llustration avser en högerstyrd bil. För vänsterstyrd bil, vänligen vänd läget för kabelinstallation i enlighet därmed.
- Installera dash cam och sugfästet tillsammans först. Rengör vindrutan nära backspegelns område. Pressa sugkoppen på fästet på den rengjorda vindrutan och tryck på spaken för att låsa. Se till att fästet sitter ordentligt fast på den rengjorda vindrutan. Vi tar inte något ansvar för felaktig installation av fästet.
- Anslut alltid mikro USB-kontakten till dash cam och anslut en annan ände till cigarettladdaren av fordon för strömförsörjning. Den är

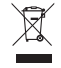

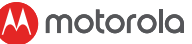

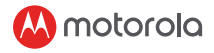

inte avsedd att köras på batteri ensam. Batteriet i dash cam är för säkerhetskopiering (parkeringsläge) endast. Den kommer att börja spela in automatiskt (när inspelningsläget är aktiverad) med blå blinkande lysdiod så snart den är ansluten till en strömkälla.

### *3. Första användning*

- För att spela in videor är ett SD-kort (medföljer ej) rekommenderat att sätta in i SD-korthållaren på dash cam före användning.
- Din dash cam tar SD-kort med upp till 32GB kapacitet (klass 10). Du måste formatera SD-kortet före inspelning.
- Du kan driva den ON eller OFF manuellt genom att trycka på On/Offknappen.
- Tryck på Menu/Back för att komma till Main Settings eller Video Settings, tryck upp eller ner för att navigera, OK för att bekräfta och Menu/Back för att gå tillbaka eller avbryta.
- Parkeringsläge: När bilen är parkerad, kommer kollision att aktivera G-sensor och börja videoinspelning. På grund av tekniska skäl, är parkeringsläget inaktiverat som standard. Du kan aktivera den i inställningarna.
- Du kan växla mellan video och uppspelningsläge genom att trycka på knappen Mode.

## *4. Dash cam Översikt(Graf 2)*

- 1. Modusknop
- 2. Vergrendelknop: video beveiligen (vermijd overschrijven tijdens lusopname)
- 3. Menu / Terug knop
- 4. Omhoog knop: terugspoelen tijdens het afspelen. Maak een foto door kort in te drukken tijdens de videomodus.
- 5. OK knop: opname starten / stoppen
- 6. Knop Omlaag: vooruitspoel tijdens het afspelen. Dempen / dempen opheffen door kort in in te drukken tijdens de opnamemodus.
- 7. Laadindicator: rood opladen, groen volledig opgeladen
- 8. Statuslampje: blauw inschakelen, knipperend blauw video-opname
- 9. Kleurenscherm
- 10. Aan / uit knop
- 11. Verbinding van zuignap voorzien
- 12. Micro USB aansluiting: sluit de meegeleverde auto-adapter aan om elektriciteit te krijgen
- 13. Microfoon: audio-opname

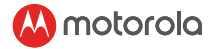

- 14. Resetknop: indrukken om het apparaat opnieuw te starten. (indien niet reagerend)
- 15. Luidspreker
- 16. Micro SD kaartsleuf
- 17. Cameralens
- 18. GPS-uttag

# *5. Anslutning med smartphone via WiFi*

- 1. Systemkrav för smartphones: Android™ (Android™ 5.0 8.0) och iOS® (iOS 10 eller senare).
- 2. Installera Hubble Dashcam APP Hubble Dashcam-appen som är gratis att ladda ner från Google Play Store (Android) och Apple Store (iOS). Appen kan enkelt hittas genom att söka efter "Hubble Dashcam (MDC300GW/MDC500GW)" som publicerats av Hubble Connected i båda butikerna. När den är installerad kommer Hubble Dashcam APP att finnas tillgänglig på din smartphone.
- 3. WiFi från Dashcam är påslagen som standard. Du kan slå på/stänga av WiFi genom att trycka länge på "Lås" -knappen.
- 4. Anslut Dashcam till iOS®-smartphone (iPhone) via WiFi: Starta först Dashcam. Anslut den sedan till din smartphone via WiFi. Du kan göra det genom att gå till "WiFi" -menyn på "Inställningar" -ikonen på din smartphone. Välj "MDCxxx\_xx\_xx" i listan och ange standardlösenordet "12345678". (Det här lösenordet kan ändras senare i "Ändra" av "Dashcam-inställningar" i appen. Detta standardlösenord kan återställas efter bekräftelse av "Standardinställning" i Dashcam-menyn.) Öppna sedan "Hubble Dashcam (MDC300GW / MDC500GW)" appen i din smartphone, klicka på "Anslut till dashcam" och följ instruktionerna inuti.
- 5. Anslut Dashcam till Android™ -smartphone via WiFi: Följ först samma procedurer som punkt 4 ovan. För Android™-telefoner måste Hotspot användas för att visa Google Map och för att visa körstatistiken i den inspelade videon från front kameran. Annars kan inga kartrelaterad data visas. Läs "hur du ansluter hotspot" på framsidan för Android™ -appen för att lära dig hur du ansluter Dashcam till smartphone från Hotspot.
- 6. Standardinställningarna har valts för bästa prestanda. Du kan dock också gå till "Dashcam-inställningar" i det övre högra hörnet av appen och ändra inställningen utifrån dina behov.
- 7. I "Playback" -läge innehåller "Dashcam" -kolumnen video/foto som sparats på SD-kortet inuti Dashcam. Kolumnen "Nedladdat" innehåller video/foto som har sparats inuti din smartphone. Video/ foto kan laddas ner i minnet på din smartphone genom att klicka på "Ladda ner" för video/foto i kolumnen "Dashcam". Dessutom kan du hitta fler funktioner när du klickar på en inspelad/sparad video eller foto.
- 8. I funktionen "Körstatistik" visas den röda linjen för hastighet över 100 km/h. Röd prick visas för acceleration över 8 km/h på 1 sekund.

## *6. Verwijdering van het apparaat (milieu)*

Aan het einde van de levenscyclus van het product dient u dit product niet met het normale huisvuil weg te gooien. Breng dit product naar een inzamelpunt voor het recyclen van elektrische en elektronische apparatuur. Het symbool op het product, de gebruikershandleiding en / of doos geeft dit aan. Sommige van de productmaterialen kunnen worden hergebruikt als u ze naar een recyclingpunt brengt. Door sommige onderdelen of grondstoffen van gebruikte producten te hergebruiken, levert u een belangrijke bijdrage aan de bescherming van het milieu. Neem contact op met uw lokale autoriteiten voor het geval u meer informatie nodig hebt over de verzamelpunten in uw regio. Please contact your local authorities in case you need more information on the collection points in your area.

## TR

#### *Hoş geldiniz! Her şeyiniz tam mı?*

Araç İçi Kamera, Ön Cam Tabanı, Araç Adaptörü, Hızlı Başlangıç Kılavuzu

### *1. Güvenlik Talimatları*

*UYARI* 

- Araç içi kamerayı kullanmadan önce yürürlükteki
- yasaları kontrol etmek kullanıcının sorumluluğudur. Araç içi kameranın hatalı ya da yasa dışı kullanımı için hiçbir sorumluluk kabul etmemekteyiz.
- Bazı ülkelerde ara içi kamera kullanımı ve ön cama araç içi kamera yerleştirilmesi özel hayatın ihlali olarak kabul edilmektedir.

TR

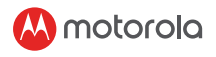

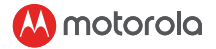

## *2. Cihazın Kurulumu(Grafi*̇*k 1)*

- Yukarıda verilen grafik direksiyonu sağda olan otomobillere göre düzenlenmiştir. Direksiyonu solda olan otomobiller için lütfen kablo montajının konumunu gereğince tersine çeviriniz.
- Öncelikle araç içi kamera ile vantuz tutucuyu birbirine takınız. Ön camda dikiz aynası çevresini temizleyiniz. Tutucunun vantuzunu ön cama bastırınız ve kilitlemek için kola bastırınız. Vantuzun temizlenmiş ön cama güvenli şekilde sabitlendiğinden emin olunuz. Tutucunun gereğince monte edilmemesinden hiçbir sorumluluk kabul etmemekteyiz.
- Güç kablosunun mikro USB ucunu her zaman araç içi kameraya ve diğer ucunu da güç kaynağı olarak oto çakmaklığa takın. Cihaz tek başına batarya ile çalışmak için tasarlanmamıştır. Araç içi kamera bataryası sadece yedek güç (park modu) amaçlıdır. Bir güç kaynağına bağlanır bağlanmaz otomatik olarak kayda başlar (kayıt moduna getirildiğinde) ve LED mavi yanıp söner.

### *3. İlk Kullanım*

- Video kaydı için kullanım öncesinde araç içi kamera SD kart yuvasına bir SD kart (pakete dahil değildir) takılması tavsiye edilir.
- Araç içi kameranız 32GB kapasiteye kadar (sınıf 10) SD kartları kabul etmektedir. Kayıt yapmadan önce SD kartın biçimlendirilmesi GEREKİR.
- Açma/kapama tuşuna basarak cihazı elle AÇABİLİR ya da KAPATABİLİRSİNİZ.
- Ana Ayarlar ya da Video Ayarlarına erişmek için Menü/Geri tuşuna basınız, seçenekleri gezmek için Yukarı veya Aşağı tuşuna, onaylamak için OK tuşuna ve geri gitmek ya da iptal için Menü/Geri tuşuna basınız.
- Park Modu: Otomobilinizi park ettikten sonra meydana gelen çarpmalar G-sensörünü etkinleştirir ve video kaydını başlatır. Teknik nedenlerle park modu varsayılan ayar olarak devre dışı bırakılmıştır. Bunu ayarlara girerek etkinleştirebilirsiniz.
- Aynı zamanda Mod tuşuna basarak Video ve Yeniden Oynatma modu arasında geçiş yapabilirsiniz.

## *4. Araç İçi Kameraya Genel Bakış(Grafi*̇*k 2)*

- 1. Mod Tuşu
- 2. Kilit Tuşu: video koruma (devre kayıt sırasında üzerine yazmaktan kaçının)

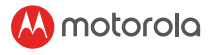

- 3. Menü/Geri Tuşu
- 4. Yukarı Tuşu: Yeniden oynatmada geri sarar. Video modunda kısa basınca fotoğraf çeker.
- 5. OK Tuşu: Kayıt Başlatır/Durdurur
- 6. Aşağı Tuşu: Yeniden oynatmada ileri sarar. Kayıt modunda kısa basınca sesi açar/kapatır.
- 7. Şarj Göstergesi: Kırmızı: şarj ediliyor, Yeşil- şarj edildi
- 8. Durum Işığı: Mavi Açık, Yanıp sönen mavi Video kaydediliyor
- 9. Renk Ekranı
- 10. Açma/Kapama Tuşu
- 11. Vantuz Tutucu bağlantısı yapıldı
- 12. Mikro USB Girişi: Elektrik akışı için oto adaptörüne bağlanır
- 13. Mikrofon: Ses kaydı
- 14. Sıfırlama Tuşu: Cihazı yeniden başlatmak için basınız. (yanıt vermiyorsa)
- 15. Hoparlör
- 16. Mikro SD Kart Yuvası
- 17. Kamera Lensi
- 18. GPS soketi

#### *5. WiFi ile Akıllı Telefon Bağlantısı*

- 1. Sistem Gereksinimleri Akıllı Telefonlar: Android™ (Android™ 5.0 8.0) ve iOS® (iOS 10 ya da daha yüksek).
- 2. Hubble Araç İçi Kamera Uygulaması Kurulumu Hubble Araç İçi Kamera Uygulaması Google Play Store (Android) Apple Store (iOS) üzerinden ücretsiz indirilebilir. Uygulamayı seçtiğiniz mağazada Hubble Connected tarafından yayınlanmış "Hubble Dashcam (MDC300GW/MDC500GW)" adı altında kolaylıkla bulabilirsiniz. Kurulumu tamamlandıktan sonra Hubble Araç İçi Kamera Uygulamasına akıllı telefonunuzdan erişebilirsiniz.
- 3. Araç İçi Kamerada WiFi varsayılan olarak açıktır. "Kilit" tuşuna uzun bastığınız zaman WiFi açılır/kapatılır.
- 4. Araç İçi Kameranın iOS® akıllı telefona (iPhone) WiFi üzerinden bağlanması: Öncelikle Araç İçi Kamerayı açık konuma getiriniz. Daha sonra WiFi üzerinden akıllı telefona bağlayınız. Bu bağlantıyı akıllı telefonunuzun "Ayarlar" ikonunun "WiFi" menüsüne giderek kurabilirsiniz. WiFi listesinden "MDCxxx\_xx\_xx" ögesini seçiniz ve öntanımlı "12345678" şifresini giriniz. (Bu şifreyi daha sonra Uygulama içinde "Araç içi kamera ayarları" ögesinin "Değiştir" seçeneğinden değiştirebilirsiniz. Bu varsayılan şifre, Araç İçi Kamera

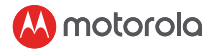

menüsünde "Fabrika Ayarları"na dönülerek geri yüklenebilir.) Daha sonra akıllı telefonunuzda "Hubble Dashcam (MDC300GW/ DC500GW)" açınız, "Araç içi kameraya bağlan" seçeneğine tıklayınız ve talimatları takip ediniz. 5. Araç İçi Kameranın Android™ akıllı telefona WiFi üzerinden bağlanması: Öncelikle, yukarıda 4. Maddede verilmiş olan aynı prosedürü izleyiniz. Android™ akıllı telefonlarda ön kameradan kaydedilen videoda Google Haritalar'ın ve Sürüş İstatistikleri'nin görüntülenmesi için Kablosuz Bağlantı Noktası kullanılması gerekir. Aksi takdirde, Haritalar ile ilişkili veriler görüntülenmeyecektir. Lütfen Android™ Uygulamasının ilk ekranında "kablosuz bağlantı noktasına nasıl bağlanılır" bölümünü okuyarak Araç İçi Kameranın akıllı telefon ile Kablosuz Bağlantı Noktasına nasıl bağlanacağını öğreniniz.

- 6. Varsayılan ayarlar en iyi performans için seçilmiştir. Bununla birlikte, Uygulamanın sağ üst köşesinde bulunan "Araç İçi Kamera Ayarları" ögesine gidebilir ve ayarları ihtiyaçlarınıza göre değiştirebilirsiniz.
- 7. "Yeniden Oynatma" modunda "Araç İçi Kamera" sütunu, Araç İçi Kamera içinde bulunan SD karta kaydedilmiş video/fotoğrafları içermektedir. "İndirilenler" sütunu ise akıllı telefon içerisindeki video/fotoğrafları içermektedir. "Araç İçi Kamera" sütunundaki video/fotoğraf için "İndir" ögesine tıklandığı zaman video/fotoğraf akıllı telefonun belleğine indirilir. Ayrıca, kaydedilmiş video ya da fotoğraf ögesine tıklayarak daha fazla işlev bulabilirsiniz.
- 8. "Sürüş İstatistikleri" işlevinde 100km/s üzeri sürüş hızları için kırmızı çizgi görüntülenir. Saniyede 8km/s üzeri ivmeler için ise kırmızı noktalar görüntülenir.

### *6. Cihazı İmha Etme (çevre için tedbirler)*

Ürün ömrü sonunda bu ürünü normal ev atıkları ile birlikte atmamalısınız. Elektriksek ve elektronik parçaların geri dönüşümü için bu ürünü bir toplama noktasına götürün. Ürün, kullanım kılavuzu ve/veya kutu üzerindeki işaretler bunu belirtmektedir.

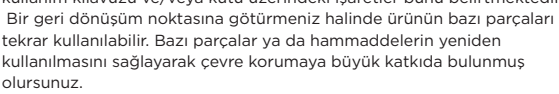

Yakınlarda bulunan toplama noktaları hakkında daha fazla bilgi için lütfen yerel yetkililerle iletişime geçin.

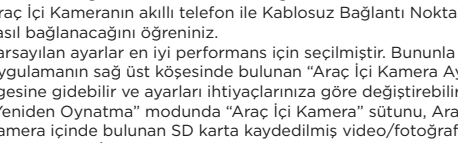

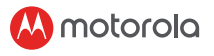

### RU *Добро пожаловать! Всеподрукой?*

Видеорегистратор, Крепление на лобовое стекло, Автомобильный адаптер, Руководство пользователя

#### *1. Инструкции безопасности*

## *ПРЕДУПРЕЖДЕНИЕ*

- В ответственности пользователя находится проверить действующее законодательство перед применением видеорегистратора. Мы не несем ответственность за неправомерное использование видеорегистратора.
- В некоторых юрисдикциях использование видеорегистратора, а также установка видеорегистратора на лобовое стекло, может трактоваться как нарушение личного пространства.

## *2. Установка устройства(Изображение 1)*

- Схема выше применима к автомобилям с правосторонним рулем. Для автомобилей с левосторонним управлением, пожалуйста, соответственно отразите установку кабеля.
- Вначале установите устройство на крепление к лобовому стеклу.Очистите лобовое стекло в районе зеркала заднего вида. Прижмите присоску крепления к очищенному лобовому стеклу и нажмите на рычаг, чтобы закрепить положение. Убедитесь в том, что крепление надежно установлено на очищенном лобовом стекле. Мыненесемответственностизанеправильную установкукрепления.\* Всегда подсоединяйте шнурmicroUSBк видеорегистратору, а другой конец шнура – к прикуривателю автомобиля для зарядки. Данное устройство не предусмотрено к работе только за счет аккумулятора. Аккумулятор присутствует исключительно с целью подстраховки (режим парковки). Он автоматически (после активации режима записи) будет записывать с включенным мигающим синимLEDиндикатором, как только он будет подключен к источнику питания.

#### *3. Первое использование*

• Для записи видео, рекомендуется установитьSDкарту (не входит в комплектацию) в слот дляSDкарт устройства перед использованием.

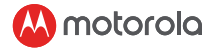

- Ваш видеорегистратор принимаетSDкарты объемом до 32GB(класс 10). Вы ДОЛЖНЫ отформатировать SD карту до начала записи.
- Вы можете включить или выключить устройство вручную, нажав на кнопку вкл/выкл.
- Нажмите кнопку Меню/Назад, чтобы войти в Основные Настройки или Настройки Видео; нажмите Вверх или Вниз для перемещения по меню; ОК для подтверждения; Меню/Назад, чтобы вернуться или отменить.
- Режим парковки: После того, как машина припаркована, столкновение активируетG-сенсор и начнет запись видео. По техническим причинам режим парковки выключен по умолчанию. Вы можете включить его в настройках.
- Вы можете переключаться между режимами Видео и Воспроизведения, нажимая кнопку Режим.

#### *4. Обзор Видеорегистратора(Изображение 2)*

- 1. Кнопка Режим<br>2. Кнопка Блокиг
- 2. Кнопка Блокировки: защитить видео (исключить перезапись при режиме записи по кругу)
- 3. Кнопка Меню/Назад<br>4. Кнопка Вверх: Перем
- 4. Кнопка Вверх: Перемотка при воспроизведении. Сделать фото при коротком нажатии в режиме записи видео.
- 5. Кнопка OK: Начать/Остановить запись
- 6. Кнопка Вниз: Перемотка вперед в режиме воспроизведения. Выключить/включить запись звука при коротком нажатии в режиме записи.
- 7. Индикатор зарядки: Красный зарядка, Зеленый полностью заряжен
- 8. Индикатор статуса: Синий Питание включено, Мигающий синий- Запись видео
- 9. Цветной экран
- 10. Кнопка Вкл/Выкл
- 11. Переходник к креплению на присоске
- 12. Штекер Micro USB: Подсоедините автомобильный переходник, чтобы получить питание
- 13. Микрофон: Запись аудио
- 14. Кнопка сброса: Нажмите, чтобы перезагрузить устройство. (если оно не отвечает)
- 15. Динамик

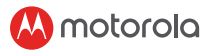

- 16. Слот для карты Micro SD
- 17. Линза камеры
- 18. Разъем GPS

#### *5. Сопряжение со смартфоном через WiFi*

- 1. Системные требования смартфона: Android™ (Android™ 5.0 8.0) или iOS® (iOS 10 или выше).
- 2. Установите приложение Hubble Dashcam APP. Приложение Hubble Dashcam App доступно для бесплатной загрузки в Google Play Store (Android) или Apple Store (iOS). Приложение легко найти, вбив в поисковике "Hubble Dashcam (MDC300GW/ MDC500GW)" от Hubble Connected в обоих магазинах приложений. После установки Hubble Dashcam App будет доступен на вашем смартфоне.
- 3. WiFi на видеорегистраторе включен по умолчанию. Вы можете включить или выклчить WiFi, выполнив длинное нажатие кнопки "Защита".
- 4. Сопряжение видеорегистратора со смартфоном на iOS® (iPhone) через WiFi: Вначале включите видеорегистратор. Затем, подключите его к смартфону через WiFi. Вы можете это сделать, перейдя в пункт "WiFi" в меню "Настройка" на смартфоне. Выберите "MDCxxx\_xx\_xx" из списка и введите пароль по умолчанию "12345678". (Этот пароль можно позже изменить в пункте "Изменить" в меню "Настройка видеорегистратора" в самом приложении. Пароль по умолчанию можно восстановить после подтверждения сброса к заводским настройкам в меню видеорегистратора.) После этого откройте приложение "Hubble Dashcam (MDC300GW/MDC500GW)" на вашем смартфоне, нажмите "Подключиться к видеорегистратору" и следуйте дальнейшим указаниям.
- 5. Сопряжение видеорегистратор со смартфоном на Android™ через WiFi: Вначале, выполняйте действия из пункта 4 выше. Для смартфона на Android™, WiFi точка должна использоваться для отображения Карт Google и для просмотра Статистики Вождения в записанном видео с фронтальной камеры. В противном случае невозможно будет отобразить данные карты. Пожалуйста, прочтите "как настроить WiFi точку" на первой странице приложения для Android™ APP, чтобы узнать, как подключить видеорегистратор к смартфону через WiFi точку.

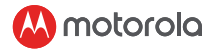

- 6. Настройки по умолчанию были выбраны для наилучшей работы. Однако, вы можете зайти в "Настройки Видеорегистратора" в правом верхнем углу приложения и изменить настройки на необходимые вам.
- 7. В режиме "Воспроизведение", колонка "Видеорегистратор" содержит видео/фото, сохраненные на карте SD в видеорегистраторе. Колонка "Загружено" содержит видео/фото, сохраненные в память смартфона. Видео/фото можно скачать в память смартфона, нажав "Скачать" на видео/фото в колонке "Видеорегистратор". Кроме того, вы можете найти больше функций, нажав на записанное/сохранённое видео или фото.
- 8. В разделе "Статистика Вождения" красная линия будет отображаться для скорости более 100 км/ч. Красная точка будет отображаться для ускорения более 8 км/ч за 1 секунду.

#### *6. Утилизация Устройства (окружающая среда)*

В конце жизненного цикла устройства, вы не должны выбрасывать его вместе с обычным домашним мусором. Передайте устройство в пункт переработки электрического и электронного оборудования. На устройстве, инструкции пользователя и/или упаковке нанесен соответствующий знак.

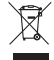

 Некоторые части устройства могут быть использованы повторно, если вы передадите его в пункт переработки. Используя повторно детали и сырье использованных продуктов, вы делаете важный вклад в защиту окружающей среды. Пожалуйста, свяжитесь с локальными организациями, если вам необходимо больше информации о пунктах переработки в вашей местности.

## UA

#### *Ласкаво просимо! Все маєте?*

Відеореєстратор, Кріплення на лобове скло, Автомобільний адаптер, Керівництво користувача

#### *1. Інструкції безпеки*

## *ПОПЕРЕДЖЕННЯ*

• У відповідальності користувача знаходиться перевірити чинне законодавство перед вживанням відеореєстратору. Ми не несемо відповідальності за неправомірне використання відеореєстратору.

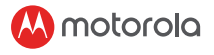

• В деяких юрисдикціях використання відеореєстратору, а також встановлення відеореєстратору на лобове скло, може трактуватися як порушення особистого простору.

#### *2. Встановлення пристрою(Зображення 1)*

- Схема вище може бути застосована до автівок з правостороннім кермом. Для автівок з лівостороннім кермом, будь ласка, відповідно віддзеркальте встановлення кабелю.
- Спочатку встановіть пристрій на кріплення до лобового скла. Очистіть лобове скло в районі дзеркала заднього виду. Притисніть присоску кріплення до очищеного лобового скла і натисніть на важіль, щоб закріпити положення. Впевніться в тому, що кріплення надійно встановлено на очищеному лобовому склі. Ми не несемо відповідальності за неправильне встановлення кріплення.
- Завжди під'єднуйте шнур micro USB до відеореєстратору, а інший кінець шнуру – до прикурювача автомобілю для зарядки. Цей пристрій не передбачений до роботи тільки за рахунок акумулятору. Акумулятор присутній виключно з метою підстраховки (режим паркування). Він автоматично (після активації режиму запису) буде записувати з включеним синім LED індикатором, що блимає, як тільки він буде підключений до джерела живлення.

#### *3. Перше використання*

- Для запису відео рекомендується встановити SD карту (не входить в комплектацію) в слот для SD карт пристрою перед використанням.
- Ваш відеореєстратор приймає SD карти обсягом до 32GB (клас 10). Ви ПОВИННІ відформатувати SD карту до початку запису.
- Ви можете увімкнути або вимкнути пристрій вручну, натиснувши на кнопку увімк/вімк.
- Натисніть кнопку Меню/Назад, щоб увійти в Основні Налаштування або Налаштування Відео; натисніть Вверх або Вниз для переміщення по меню; ОК для підтвердження; Меню/Назад, щоб повернутися або скасувати.
- Режим паркування: Після того, як ви припарковали автівку, зіткнення активує G-сенсор и почне запис відео. З технічних причин режим паркування вимкнений за замовчуванням. Ви можете увімкнути його в налаштуваннях.
- Ви можете переключатися між режимами Відео і Відтворення, натискаючи кнопку Режим.

S

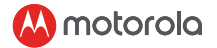

#### *4. Огляд Відеореєстратору*

- 1. Кнопка Режим<br>2. Кнопка Блокув
- 2. Кнопка Блокування: захист відео (уникнути перезапису при режимі запису по колу)
- 3. Кнопка Меню/Назад<br>4. Кнопка Вверх: Перем
- 4. Кнопка Вверх: Перемотка при відтворення. Зробити фото при короткому натисненні в режимі запису відео.
- 5. Кнопка OK: Почати/Зупинити запис
- 6. Кнопка Вниз: Перемотка вперед в режимі відтворення. Вимкнути/увімкнути запис звуку при короткому натисненні в режимі запису.
- 7. Індикатор заряджання: Червоний- заряджання, Зелений повністю заряджений
- 8. Індикатор статусу: Синій Живлення увімкнено, синій, що блимає- Запис відео
- 9. Кольоровий екран
- 10. Кнопка Увімк/Вімк
- 11. Перехідник до кріплення на присосці
- 12. Штекер Micro USB: Під'єднайте автомобільний перехідник, щоб отримати живлення
- 13. Мікрофон: Запис аудіо
- 14. Кнопка зкидання: Натисніть, щоб перезавантажити пристрій. (якщо він не відповідає)
- 15. Динамік
- 16. Слот для карти Micro SD
- 17. Лінза камери
- 18. Роз'єм GPS

#### *5. Сполучення зі смартфоном через WiFi*

- 1. Системні вимоги смартфону: Android™ (Android™ 5.0 8.0) або iOS® (iOS 10 або вище).
- 2. Встановіть додаток Hubble Dashcam APP. Додаток Hubble Dashcam App доступний для безкоштовного завантаження в Google Play Store (Android) або Apple Store (iOS). Додаток легко знайти, якщо ввести в пошуку "Hubble Dashcam (MDC300GW/ MDC500GW)" від Hubble Connected в обох магазинах додатків. Після встановлення Hubble Dashcam App буде доступний на вашому смартфоні.

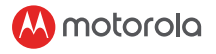

- 3. WiFi на відеореєстраторі увімкнений за замовчуванням. Ви можете увімкнути або вимкнути WiFi, виконав довге натиснення кнопки "Захист".
- 4. Сполучення відеореєстратору зі смартфоном на iOS® (iPhone) через WiFi: Спочатку увімкніть відеореєстратор. Після цього, підключіть його до смартфону через WiFi. Ви можете це зробити, якщо перейдете в пункт "WiFi" в меню "Налаштування" на смартфоні. Оберіть "MDCxxx\_xx\_xx" зі списку і введіть пароль за замовчуванням "12345678". (Цей пароль можна пізніше змінити в пункті "Змінити" в меню "Налаштування відеореєстратору" в самому додатку. Пароль за замовчуванням можна відновити після підтвердження зкидання до заводських налаштувань в меню відеореєстратору.) Після цього відкрийте додаток "Hubble Dashcam (MDC300GW/MDC500GW)" на вашому смартфоні, натисніть "Підключитися до відеореєстратору" і виконуйте подальші вказівки.
- 5. Сполучення відеореєстратора зі смартфоном на Android™ через WiFi: Спочатку, виконуйте дії з пункту 4 вище. Для смартфону на Android™, WiFi точка повинна використовуватися для відображення Карт Google і для перегляду Статистики Керування в записаних відео з фронтальної камери. В зворотному випадку неможливо буде відобразити дані карти. Будь ласка, прочитайте "як налаштувати WiFi точку" на першій сторінці додатку для Android™ APP, щоб дізнатися, як підключити відеореєстратор до смартфона через WiFi точку.
- 6. Налаштування за замовчування були обрані для найкращої роботи. Проте, ви можете зайти в "Налаштування Відеореєстратору" в правому верхньому кутку додатку і змінити налаштування на такі, які потрібні вам.
- 7. В режимі "Відтворення", колонка "Відеореєстратор" містить відео/фото, збережені на карті SD в відеореєстраторі. Колонка "Завантажено" містить відео/фото, збережені в пам'ять смартфону. Відео/фото можна завантажити в пам'ять смартфону, натиснув "Завантажити" на відео/фото в колонці "Відеореєстратор". Крім того, ви можете знайти більше функцій, натиснув на записане/збережене відео або фото.
- 8. В розділі "Статистика Керування" червона лінія буде відображатися для швидкості більше 100 км/год. Червона точка буде відображатися для прискорення більше 8 км/год за 1 секунду.

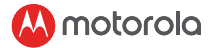

#### *6. Утилізація Пристрою (навколишнє середовище)*

В кінці життєвого циклу пристрою, ви не повинні викидати його разом із звичайним домашнім сміттям. Передайте пристрій в пункт переробки електричного і електронного обладнання. На пристрої, інструкції користувача та/або упаковці нанесений відповідний знак.

 Деякі частини пристрою можуть бути використані повторно, якщо ви передасте його в пункт переробки. Використовуючи повторно деталі и сировину використаних продуктів, ви робите важливий внесок в захист навколишнього середовища. Будь ласка, зв'яжіться з локальними організаціями, якщо вам необхідно більше інформації про пункти переробки в вашій місцевості.

> AR ؟ءيش لك يلء تلص ح له الكب ابحر م الملحقات: كاميرا لوحة العدادات، حامل الزجاج األمامي، محول السيارة، دليل البدء السريع .1 **تعليمات السالمة**

 **ريذحت**

- .يتحمل المستخدم مسؤولية مراجعة القوانين قبل استخدام كاميرا لوحة العدادات .نحن ال نتحمل أي مسؤولية عن االستخدام الخاطئ أو المخالف للقانون لكاميرا لوحة العدادات • في بعض األماكن يعد استخدام كاميرا لوحة العدادات خرقا للخصوصية .وكذلك تركيب كاميرا لوحة العدادات على الزجاج األمامي
	- .2 **تركيب جهازك**
- .تشير الرسوم باألعلى لسيارة مقودها على الجانب األيمن .للسيارات ذات المقود األ[سر، يرجى قلب مكان تركيب السلك تبعا لذلك • .ركب الكاميرا على الحامل أوال. نظف بالقرب من منطقة مرآة الرؤية الخلفية على الزجاج األمامي ضع قدح الشفط على الزجاج النظيف واضغط الرافعة لتثبيته. تأكد من ثبات اتصال الحامل بالزجاج النظيف. .نحن ال نتحمل أي مسؤولية عند التثبيت الخاطئ للحامل
- وصل دائما مقبس ميكرو يو إس بي بالكاميرا ووصل نهايته األخرى بشاحن السجائر بالسيارة لتوصيل الطاقة. الكاميرا غير مخصصة للعمل ببطارية فقط. البطارية داخل الكاميرا مخصصة للنسخ الاحتياطي (نمط الركن) فقط. ستسجل تلقائيا (حالما يتم تفعيل نمط التسجيل) ويومض مصباح .أزرق حالما تتصل بمصدر طاقة

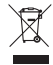

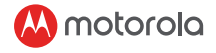

## .3 **االستخدام األول**

• لتسجيل فيديو، يوصى بإدخال بطاقة إس دي )غير مزودة( في شق .بطاقات إس دي بالكاميرا قبل االستخدام • .(الكاميرا تقبل بطاقات إس دي بسعات تصل إلى 32 جيجابايت )فئة 10 .يجب عليك تهيئة البطاقة قبل التسجيل • .يمكنك تشغيلها أو إطفاؤها بالضغط على زر التشغيل/اإلطفاء • اضغط زر القائمة/العودة للوصول إلى اإلعدادات الرئيسية أو إعدادات .الفيديو، ثم اضغط األعلى أو األسفل للتحرك، وزر موافق للتأكيد، وزر القائمة/العودة للعودة أو اإللغاء • .نمط الركن: بعد ركن السيارة، يؤدي التصادم لتفعيل حساس الجاذبية وبدء تسجيل الفيديو .نظرا ألسباب فنية فإن نمط الركن معطل افتراضيا. يمكنك تمكينه في اإلعدادات • .يمكنك التبديل بين نمط الفيديو ونمط المشاهدة بالضغط على زر النمط .نمط الفيديو هو النمط االفتراضي. لمشاهدة أو مسح المقاطع المحفوظة، بدل إلى نمط المشاهدة .4 **مراجعة كاميرا لوحة العدادات** .1 زر النمط .2 (زر القفل: لحماية الفيديو )تجنب التسجيل المتواصل على الفيديو

.3 زر القائمة/العودة .4 .زر األعلى: العودة للخلف أثناء المشاهدة. التقاط صورة عند الضغط القصير في نمط الفيديو .5 زر موافق: تشغيل/إيقاف التسجيل .6 زر األسفل: التقدم لألمام أثناء التشغيل. كتم الصوت/إلغاء كتم الصوت عند .الضغط القصير في نمط التسجيل .7 مؤشر الشحن: األحمر - جاري الشحن، األخضر - اكتمل الشحن .8 مصباح الحالة: األزرق - تشغيل الطاقة، يومض باألزرق - جاري تسجيل فيديو .9 الشاشة الملونة .10 زر تشغيل/إطفاء الطاقة .11 .االتصال بقدح االلتصاق مزدو .12 مقبس ميكرو يو إس بي: وصل محول السيارة المزود للحصول على الطاقة .13 الميكروفون: تسجيل الفيديو .14 (زر إعادة الضبط: اضغط إلعادة تشغيل الجهاز. )في حال عدم االستجابة .15 السماعة .16 شق بطاقات ميكرو إس دي .17 عدسة الكاميرا .18 مقبس جي بي إس

AR

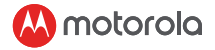

#### .5 **WiFiاالتصال بالهاتف الذكي عبر**

- .1 :متطلبات النظام للهواتف الذكية .(أندرويدTM )أندرويدTM 5.0 – 8.0( وآي أو إسR )آي أو إس 10 أو أحدث
- .2 ثبت تطبيق لوحة عدادات هابل المتاح للتحميل مجانا من متجر جوجل بالي Hubble" على أندرويد) ومتجل آبل (على آي أو إس). يمكن العثور على التطبيق بسهولة عبر البحث عن) Dashcam (MDC300GW/MDC500GW) قبل من المنشورHubble Connectedكال في .المتجرين. بعد التثبيت، سيكون التطبيق متاحا على هاتفك الذكي
	- .3 ."واي فاي الكاميرا مشغل افتراضيا. يمكنك تشغيله أو إطفاؤه بالضغط لمدة طويلة على زر "قفل
- .4 .توصيل الكاميرا بهاتف آي أو إس )آيفون( عبر واي فاي: أوال شغل الكاميرا ثم وصلها بالهاتف الذكي عبر واي فاي. يمكنك فعل هذا بالذهاب إلى قائمة "واي فاي" من أيقونة من القائمة وأدخل كلمة المرور االفتراضية "xx\_xx\_MDCxxx" "إعدادات" على الهاتف الذكي. اختر "12345678". )يمكن تغيير كلمة المرور هذه الحقا في "تعديل" من "إعدادات الكاميرا" داخل التطبيق. يمكن استعادة كلمة المرور االفتراضية هذه بعد تأكيد "اإلعداد االفتراضي" في قائمة الكاميرا.( بعد ذلك، افتح على الهاتف الذكي ثم انقر "اتصل"(GW500MDC/GW300MDC (Dashcam Hubble"تطبيق .بالكاميرا" واتبع التعليمات بالداخل
- .5 توصيل الكاميرا بهاتف أندرويد عبر واي فاي: أوال، اتبع نفس اإلجراءات لعرض خرائط جوجل ومشاهدةHotspotكما في الخطوة 4 باألعلى. لهواتف أندرويد الذكية، يجب استخدام إحصائيات القيادة في الفيديو المسجل من الكاميرا، وإال لن يتم عرض أي بيانات ذات صلة بالخرائط. يرجى في الصفحة الرئيسية لتطبيق أندرويد لتعلم كيفية توصيل الكاميرا بالهاتف "Hotspotقراءة "كيفية توصيل .Hotspotالذكي عبر
	- .6 .تم اختيار اإلعدادات االفتراضية لتحقيق أفضل إداء .ولكن يمكنك أيضا دخول "إعدادات الكاميرا" في أعلى يمين التطبيق وغير اإلعداد بناء على احتياجاتك .7 في نمط "التشغيل" سيحتوي عمود "الكاميرا" على الصور/الفيديو
	- المحفوظ في بطاقة إس دي داخل الكاميرا. يحتوي عمود "المحمل" على الصور/الفيديو المحفوظة داخل الهاتف الذكي. يمكن تحميل الصور/الفيديو إلى ذاكرة الهاتف الذكي عبر نقر "تحميل" على الصور/الفيديو داخل عمود "الكاميرا". كما يمكنك العثور على وظائف إضافية عند ضغط الفيديو أو الصور المسجلة/ .المحفوظة
		- .8 .في خاصية "إحصائيات القيادة"، سيظهر خط أحمر للسرعات فوق 100 كم/ساعة .سيتم عرض نقطة حمراء لكل تسارع فوق 8 كم/ساعة في ثانية واحدة

#### .6 **(التخلص من الجهاز )البيئة**

في نهاية دورة حياة المنتج، تجنب التخلص منه مع النفايات المنزلية العادية. خذ هذا المنتج  $\boxtimes$ ألقرب نقطة إعادة تدوير للمعدات الكهربية واإللكترونية. الرمز على المنتجودليل المستخدم .و/أو الصندوق يشير لهذا يمكن إعادة استخدام بعض مواد المنتج إن أخذتها إلى نقطة إعادة تدوير. عبر إعادة استخدام .بعض األجزاء أو المواد من منتجات مستعملة فإنك تساهم بقدر هام في حماية البيئة .يرجى االتصال بالسلطات المحلية في حال احتجت لمزيد من المعلومات عن نقاط التجميع في منطقتك

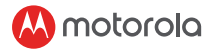

## HB

?ךדי שגיהב שרדנה לכ תא שי !םיאבה םיכורב

אביזרים: מצלמת דשבורד, מתקן הרכבה על השמשה הקדמית, מתאם לרכב, מדריך .הוראות

.1 **הוראות בטיחות**

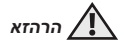

- .באחריות המשתמש לבדוק את החוקים בתוקף לפני השימוש במצלמת דשבורד .אנחנו לא לוקחים אחריות כלשהי על שימוש שגוי או לא חוקי במצלמת דשבורד
	- באזורים מסויימים, השימוש והרכבה של מצלמות דשבורד .על השמשה הקדמית יכול להיחשב כחדירה לפרטיות

#### .2 **התקנת המכשיר**

- ,האיור לעיל מתייחס לרכב עם הגה בצד ימין. לרכבים עם הגה בצד שמאל .יש להפוך את מיקום התקנת הכבלים בהתאם
	- .כדי להתחיל יש לחבר את התקן היניקה יחד עם המצלמה
- יש לנקות את השמשה הקדמית ליד המראה האחורית. יש ללחוץ את כוס היניקה של ההתקן נגד השמשה הקדמית הנקייה ולהפעיל את ידית הנעילה. וודאו כי ההתקן מחובר בבטחה לשמשה הקדמית הנקייה. אנו לא לוקחים אחריות כלשהי על שימוש לא נכון .בהתקן
- של כבל החשמל למצלמת דשבורד ולחבר את USB יש לחבר תמיד את תקע מיקרו הקצה השני לשקע מצת של הרכב לאספקת חשמל. המצלמה אינה מיועדת להפעלה עם סוללה בלבד. הסוללה בתוך מצלמת הדשבורד מיועדת למטרות גיבוי )מצב חניה( בלבד. כחולה מהבהבת LED היא תתעד באופן אוטומטי )לאחר הפעלת מצב הקלטה( עם נורית .ברגע שהיא מחוברת למקור חשמל

## .3 **הפעלה ראשונה**

- כדי להקליט וידאו יש להכניס לחריץ ה .לא כלול( לפני השימוש) SD של המצלמה את כרטיס SD
- מצלמת הדשבורד שלך תומכת בכרטיסי .לפני ההקלטה SD קלאס 10(. יש לפרמט את כרטיס) GBבנפח של עד 32 SD
	- .OFF/ON ניתן להפעיל או לכבות ידנית את המצלמה על ידי לחיצה על כפתור
- כדי להגיע Back/Menu לחצו על כפתור Down או Up הגדרות וידאו(, לחצו) Settings Video תפריט ראשי( או) Settings Mainל .כדי לחזור או לבטל Back/Menuלאישור ו OK ,כדי לנווט
	- ,מצב חניה: לאחר חניית הרכב

 $\frac{1}{T}$ 

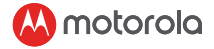

ויתחיל להקליט וידאו. מסיבות טכניות, מצב החניה G מצב התנגשות יפעיל את חיישן .מושבת כברירת מחדל. ניתן להפעיל אותו בהגדרות • באפשרותך לעבור בין מצב הוידאו

מצב הוידאו הוא מצב ברירת המחדל. .Mode למצב הנגינה על ידי לחיצה על כפתור .לצפייה או למחיקה של צילומים שמורים, יש לעבור למצב נגינה

#### .4 **סקירה כללית של המצלמה**

- .1 (מצב) Mode כפתור
- .2 נעילה(: הגנה ממחיקה של סרטוני וידאו) Lock כפתור (הימנעו מהקלטה על סרטונים קיימים)
	- .3 (תפריט/חזרה) Back/Menu כפתור
- .4 חזרה במהלך ההפעלה. צילום תמונה כאשר מבצעים לחיצה :UP כפתור .קצרה במצב וידאו
	- .5 התחל / עצור את ההקלטה :OK כפתור
- .6 להתקדם במהלך ההפעלה. השתק/ ביטול השתקה כאשר :Down כפתור .מבצעים לחיצה קצרה במצב הקלטה
	- .7 מחוון טעינה: אדום בטעינה, ירוק טעון במלואו
	- .8 נורית סטטוס: כחול מופעל, כחול מהבהב הקלטת וידאו
		- .9 מסך צבעוני
		- .10(הפעלה/כיבוי) Off/On כפתור
			- .11 חיבור להתקן יניקה
	- .12 יש לחבר את מתאם הכלול לרכב כדי לספק חשמל :USB שקע מיקרו
		- .13 מיקרופון: הקלטת שמע
- .14 (איפוס: יש ללחוץ כדי להפעיל מחדש את המכשיר. )אם לא מגיב Reset לחצן
	- .15 רמקול
	- .16 SD חריץ כרטיס מיקרו
		- .17 עדשת מצלמה
			- .18 GPS שקע

#### .5 **WiFi חיבור לסמארטפון באמצעות**

.1 דרישות מערכת סמארטפונים

: Android ™ ((Android ™ 5.0 - 8.0 i- iOS® ( iOS 10 ומעלה).

.2 Dashcam Hubbleיש להתקין את האפליקציה את . Apple iOS ומחנות (Android (Play Google אשר זמינה להורדה בחינם מחנות / GW300MDC (Dashcam Hubble "האפליקציה ניתן למצוא בקלות על ידי חיפוש בשתי החנויות. לאחר התקנתה, Connected Hubble שפורסם על ידי "(GW500MDC .תהיה זמינה בסמארטפון שלך Dashcam Hubble אפליקציית

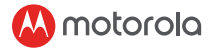

- .3 .של המצלמה מופעל כברירת מחדל WiFi ה ." Lock"על ידי לחיצה ארוכה על כפתור ה WiFi -ניתן להפעיל/לכבות את ה
- .4 ( iOS)iPhoneחיבור המצלמה לסמארטפון ראשית, יש להפעיל את המצלמה. לאחר מכן לחבר אותה לסמארטפון :WiFi באמצעות "Setting "של סמל "WiFi "ניתן לעשות זאת על ידי מעבר לתפריט .WiFi באמצעות מהרשימה ולהזין את סיסמת ברירת המחדל "xx\_xx\_MDCxxx "בסמארטפון. יש לבחור של הגדרות מצלמה Modify""12345678".( ניתן לשנות סיסמה זו מאוחר יותר ב "setting Default "בתוך האפליקציה. ניתן לשחזר סיסמת ברירת מחדל לאחר אישור GW300MDC (Dashcam Hubble"בתפריט המצלמה( לאחר מכן, יש לפתוח את the to Connect " ללחוץ על האפליקציה בסמארטפון, ללחץ על " (GW500MDC / .ולבצע את ההוראות שבפנים "dashcam
- .5 Android חיבור המצלמה לטלפון החכם ראשית, יש לבצע את אותם הנהלים המפורטים ב 4 לעיל. בסמארטפון :WiFi באמצעות ולהציג את סטטיסטיקת Google Map כדי להציג את Hotspot -יש להשתמש ב ,Android הנהיגה בסרטון המוקלט מהמצלמה הקדמית. אחרת, לא ניתן להציג נתונים הקשורים Android בעמוד הראשון של אפליקציית "hotspot למפה. אנא קראו "כיצד להתחבר ל .Hotspot בכדי ללמוד כיצד לחבר את המצלמה לסמארטפון על ידי
	- .6 .הגדרות ברירת המחדל נבחרו לביצועים הטובים ביותר בפינה הימנית העליונה של "Dashcam Settings "עם זאת, באפשרותך גם לעבור ל .האפליקציה ולשנות את ההגדרה בהתאם לצרכים שלך
- .7 "Dashcam "העמודה ,"Playback "במצב "Downloaded "בתוך המצלמה. העמודה SD -מכילה וידאו / תמונה שנשמרו בכרטיס ה מכילה וידאו/תמונה שנשמרו בסמארטפון. ניתן להוריד וידאו/תמונה לזיכרון הסמארטפון על כמוכ כן ניתן למצוא ."Dashcam "של הוידיאו/תמונה בעמודה "Download "ידי לחיצה על .פונקציות נוספות בעת לחיצה על וידיאו או תמונה מוקלטים/שמורים
	- בפונקציה" Driving Statistics" .8 קו האדום יוצג במהירות מעל 100 קמ"ש. נקודה אדומה תוצג להאצה מעל 8 קמ"ש/ .שנייה אחת

#### .6 **(השלכת המכשיר )הגנה על איכות הסביבה**

בסוף מחזור חיי המדף של המוצר, אין להשליכו יחד עם פסולת ביתית רגילה. יש לקחת אותו לנקודת איסוף למחזור ציוד חשמלי ואלקטרוני. הסמל על גבי .המוצר, ומדריך למשתמש ו/או האריזה מציינים זאת

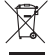

ניתן להשתמש מחדש בחלק מחומרי המוצר אם תקחו אותם לנקודת מיחזור. על ידי שימוש חוזר בחלקים או חומרי גלם ממוצרים משומשים תתרמו רבות .לשמירה על איכות הסביבה

אנא צרו קשר עם הרשויות המקומיות במקרה ותזדקקו למידע נוסף על נקודות האיסוף .באזור שלך

 $\hat{H}$ 

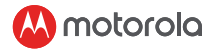

## TH

## **ยินดีต้อนรับ! คุณมีทุกอย่างครบแล้วหรือยัง?**

**กล้องแดชบอร์ด ตัวยึดกระจกหน้ารถยนต์ อะแดปเตอร์สำ�หรับรถยนต์ คู่มือเริ่มต้นใช้งาน**

1. คำ�แนะนำ�ด้านความปลอดภัย

**คำ�เตือน**

- ผู้ใช้งานมีหน้าที่รับผิดชอบในการตรวจสอบกภหมายที่เก-ี่ ยวข้องก่อนใช้กล้อง dash cam เราจะไม่รับผิดชอบใดๆ ต่อการใช้กล้อง dash cam อย่างไม่ถูกต้องหรือผิดกฎหมาย
- ในบางเขตอำ�นาจศาล การใช้กล้อง dash cam ถือว่าเป็นการบุกรุกความเป็นส่วนตัว รวมไปถึงการติดตั้งกล้อง dash cam บนกระจกหน้ารถยนต์

## 2. การติดตั้งอุปกรณ์ของคุณ(แผนภูมิ 1)

- ภาพประกอบด้านบนหมายถึงรถยนต์ที่ผู้ขับขี่อยู่ทางด้านขวา สำ�หรับรถยนต์ที่ผู้ขับขี่อยู่ ทางด้านซ้าย โปรดพลิกตำ�แหน่งของการติดตั้งสายเคเบิลให้เหมาะสม
- ติดตั้งกล้อง dashcam และตัวยึดกับกระจกเข้าด้วยกันก่อน ทำความสะอาดกระจกหม้ารถใกล้กับบริเวณกระจกมองหลัง กดตัวดูดสูญญากาศของตัวยึดเข้ากับก-ระจกหน้ารถที่ทำความสะอาดแล้ว กดคันโยกเพื่อล็อค ตรวจสอบให้แน่ใจว่าตัวยึดดูดติดกับกระจกหน้ารถที่ท-ำความสะอาดเรียบร้อยแล้วอย่างแน่นหนา เราจะไม่รับผิดชอบใดๆ สำหรับการติดตั้งตัวยึด
- เชื่อมต่อปลั๊กไฟ micro USB เข้ากับกล้อง dashcam ตลอดเวลา และเชื่อมต่อปลายอีกด้านหนึ่งเข้-ากับที่ชาร์จบุหรี่ของรนยนต์ ตัวกล้องไม่ได้ออกแบบมาให้ใช้พลังง- านแบตเตอรี่เพียงอย่างเดียว แบตเตอรี่ภายใน dashcam มีไว้เพื่อวัตถุประสงค์ในการสำ�รองข้อมูลเท่านั้น (โหมดจอดรถ) เท่านั้น กล้องจะบันทึกโดยอัตโนมัติ (เมื่อเปิดใช้งานโหมดบันทึก) พร้อมด้วย LED สีน้ำเงินกะพริบทันทีที่กล้องเชื่อมต่อกับแหล่งพลังงาน

## 3. การใช้งานครั้งแรก

- เพื่อบันทึกวิดีโอ แนะนำ�ให้ใส่การ์ด SD (ไม่ได้ให้มา) ลงในช่องเสียบการ์ด SD ของกล้อง dashcam ก่อนการใช้งาน
- กล้องแดชบอร์ดของคุณรองรับการ์ด SD ที่มีความจุสูงสุด 32GB (คลาส 10) คุณต้องฟอร์แมตการ์ด SD ก่อนทำ�การบันทึก
- คุณสามารถเปิดหรือปิดเครื่องได้ด้วยตนเอง โดยการกดปุ่มเปิด/ปิด
- กดปุ่มเมนู/ย้อนกลับเพื่อเข้าถึงการตั้งค่าหลักหรือการตั้งค่าวิดีโอ กดขึ้นหรือลงเพื่อเลื่อน OK เพื่อยืนยัน และเมนู/ย้อนกลับเพื่อย้อนกลับหรือยกเลิก
- โหมดจอดรถ: หลังจากจอดรถ การสั่นสะเทือนจะเปิดใช้งาน G-sensor และเริ่มการบันทึกวิดีโอ เนื่องด้วยเหตุผลทางเทคนิค โหมดจอดรถจะถูกปิดใช้งานตามค่าเริ่มต้น คุณสามารถเปิดใช้งานมันได้ในการตั้งค่า

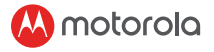

• คุณสามารถสลับระหว่างโหมดวิดีโอและโหมดเล่นวิดีโอได้โดยการกดปุ่มโหมด โหมดวิดีโอถูกตั้งเป็นโหมดเริ่มต้น เพื่อดูหรือลบวิดีโอที่บันทึกไว้ ให้สลับไปใช้โหมดเล่นวิดีโอ

# 4. ภาพรวม Dashcam(แผนภูมิ 2)

- 1. ปุ่มโหมด<br>2. ปุ่มล็อก:
- .<br>2. ปุ่มล็อก: ป้องกันวิดีโอ (ป้องกันการเขียนทับระหว่างการบันทึกแบบวนซ้ำ)<br>3. ปุ่มเมน/ย้อนกลับ
- 3. ปุ่มเมนู/ย้อนกลับ<br>4. ปุ่มขึ้น: กรอย่อนก
- 4. ปุ่มขึ้น: กรอย้อนกลับระหว่างการเล่นวิดีโอ, ถ่ายภาพเมื่อกดแล้วปล่อยในโหมดวิดีโอ
- 
- ่ 5. ปุ่ม OK: เริ่ม/หยุดการบันทึก<br>.6. ปุ่มลง: กรอไปขางหน้าระหว่างการเล่นวิดีโอ. ปิดเสียง/ ์ - เปิดเสียงเมื่อกดแล้วปล่อยในโหมดบันทึก<br>7. ไฟแสดงการชาร์จ: สีแดง - กำลังชาร์จ. สี
- ี่ 7. ใฟแสดงการชาร์จ: สีแดง กำลังชาร์จ, สีเขียว ชาร์จเต็มแล้ว<br>8. ใฟสถานะ: สีน้ำเงิน เครื่องเปิดอย. สีน้ำเงินกระพริบ บันทึกวิ
- 8. ไฟสถานะ: สีน้ำ�เงิน เครื่องเปิดอยู่, สีน้ำ�เงินกระพริบ บันทึกวิดีโอ
- 9. หน้าจอสี
- 10. ปุ่มเปิด/ปิดเครื่อง
- 11. จุดเชื่อมต่อกับอุปกรณ์ตัวยึดสุญญากาศที่ให้มา
- 12. ช่องเสียบ Micro USB: เชื่อมต่อกับอะแดปเตอร์สำ�หรับรถยนต์เพื่อรับกระแสไฟฟ้า
- 13. ไมโครโฟน: การบันทึกเสียง
- 14. ปุ่มรีเซ็ต: กดเพื่อรีสตาร์ทอุปกรณ์ (ถ้าไม่ตอบสนอง)
- 15. ลำ�โพง
- 16. ช่องเสียบการ์ด Micro SD
- 17. เลนส์กล้อง
- 18. ช่องเสียบ GPS

## 5. การเชื่อมต่อกับสมาร์ทโฟนผ่าน WiFi

- 1 ข้อกำ�หนดของระบบ สมาร์ทโฟน: Android™ (Android™ 5.0 - 8.0) และ iOS® (iOS 10 ขึ้นไป)
- 2. ติดตั้ง แอป Hubble Dashcam ้สามารถดาวน์โหลดแอป Hubble Dashcam ได้ฟรีจาก Google Play Store<br>(Android) และ Apple Store (iOS) สามารถพบแอปได้ง่ายโดยค้นหา ""Hubble (Dashcam (MDC300GW/MDC500GW)"" เผยแพร่โดย Hubble Connected<br>ในรานค่าทั้งสองแห่ง เมื่อติดตั้งแล้วจะสามารถใช้งานแอป Hubble Connected<br>ใด้บนสมาร์ทโฟนของคุณ
- 3. WiFi ของ Dashcam จะถูกเปิดอยู่ตามค่าเริ่มต้น คุณสามารถสลับการเปิด/ปิด WiFi<br>"ได้โดยกดปุ่ม "ล็อก" ค้างไว้<br>4. การเชื่อมดอ Dashcam กับสมาร์ทโฟน iOS® (iPhone) ผ่าน WiFi:
- ้อันดับแรกให่เปิด Dashcam จากนั้นเชื่อมต่อกับสมารทโฟนผ่าน WiFi<br>คุณสามารถทำได้โดยไปที่เมนู "WiFi" ของไอคอน "การตั้งค่า" บนสมาร์ทโฟน เลือก "MDCxxx\_xx\_xx" จากรายการและป้อนรหัสผ่านเริ่มต้น "12345678" (สามารถเปลี่ยนรหัสผ่านนี้ได้ในภายหลังในส่วน "แก้ไข" ของ "การตั้งค่า Dashcam" ในแอป สามารถเรียกคืนรหัสผ่านเริ่มต้นนี้ได้หลังจากยืนยัน "การตั้งค่าเริ่มต้น" ในเมน Dashcam) หลังจากนั้นให้เปิดแอป ""Hubble Dashcam (MDC300GW/MDC500GW)""

บนสมาร์ทโฟน คลิก "เชื่อมต่อกับแดชแคม" และปฏิบัติตามคำ�แนะนำ�ภายใน 5. การเชื่อมต่อ Dashcam กับสมาร์ทโฟน Android™ ผ่าน WiFi:<br>อันดับแรกให้ทำตามขั้นตอนเดียวกันกับข้อที่ 4 ด้านบน

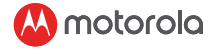

ี่สำหรับสมาร์ทโฟน Android™ จำเป็นต้องใช้ฮอทสปอตเพื่อแสดง<br>Google Man และคสกิติการขับขี่ใบวิดีโอที่บับทึกจากกล้องหน้า ้ ถือะนั้นจะไม่สามารถแสดงขอมูลที่เกี่ยวข้องกับแผนที่ใด<br>โปรดอ่าน "วิธีเชื่อมุดอฮอดสปอด" ที่หนาแรกของแอป Android™<br>เพื่อเรียนวิธีเชื่อมุดอฮอดสปอด" ที่หนาแรกของแอป Android™<br>เลือกการตั้งคาเริ่มดนเพื่อประสิทธิภาพที่ลีที่สด

- 6. เลือกการตั้งค่าเริ่มต้นเพื่อประสิทธิภาพที่ดีที่สุด ...<br>อย่างไรก็ตามคุณยังสามารถเข้าไปที่ "การตั้งค่า Dashcam" ที่มุมบนขวาของแอป<br>และเปลี่ยนการตั้งค่าตามความต่องการของคุณได<br>" ในโหมด "เล่นบันทึก" คอลัมน "Dashcam" จะมีวิดี
- ึ้งกาพถ่ายที่บันทึกไว้ในการ์ด SD ภายใน Dashcam คอลัมน์ "ดาวน์โหลดแล้ว"<br>จะมีวิดีโอ/ภาพถ่ายที่บันทึกไว้ในสมาร์ทโฟน สามารถดาวน์โหลดวิดีโอ/ ้ ภาพถายลงในหมายความสำของสมารทให้เน็ตโดยคลิก "ดาวน์ใหลด" ในส่วนวิดีโอ/<br>ภาพถายในคอลัมน "Dashcam" นอกจากนี้คุณสามารถพบฟังก์ชั้นเพิ่มเดิมไดเมื่อ<br>ดลิกที่วิดีโอหรือภาพถายที่บันทึก/จัดเก็บแล้ว
- 8. ในฟังก์ชั่น "สถิติการขับขี่" เส้นสีแดงจะปรากฏขึ้นสำ�หรับความเร็วที่เกิน 100 กม./ ชม. จุดสีแดงจะปรากฏขึ้นสำ�หรับความเร็วที่เกิน 8 กม./ชม. ใน 1 วินาที
- 6. การกำ�จัดอุปกรณ์ (สิ่งแวดล้อม)

เมื่อสิ้นสุดวงจรการใช้งานของผลิตภัณฑ์ คุณไม่ควรทิ้งผลิตภัณฑ์นี้รวมกับขยะในครัวเรือนทั่วไป นำ�ผลิตภัณฑ์นี้ ไปยังจุดรวบรวมส-ำหรับก- ารรีไซเคิลอุปกรณ์ไฟฟ้าและอิเล็กทรอนิกส์ สัญลักษณ์บนผลิตภัณฑ์คู่มือผู้ใช้และ/หรือกล่องระบุถึงสิ่งนี้

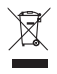

วัสดุของผลิตภัณฑ์บางส่วนสามารถนำกลับมาใช้ใหม่ได้หากคุณนำไปยังจุดรีไซเคิล ในการนำ�ชิ้นส่วนหรือวัตถุดิบบางส่วนจากผลิตภัณฑ์ที่ใช้แล้- วกลับมาใช้ใหม่ คุณมีส่วนสำ�คัญในการปกป้องสิ่งแวดล้อม โปรดติดต่อเจ้าหน้าที่ในพื้น-ที่ของคุณในกรณีที่คุณต้องก- ารข้อมูลเพิ่มเติมเกี่ยวกับคะแนนสะสมในพื้นที่ของคุณ

## $S$

欢迎!您已经取得所有配件了吗? 行车记录仪,挡风玻璃支架,汽车适配器,快速入门指南

1. 安全指引

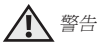

- 用户有责任在使用行车记录仪前了解清楚相关的适用法律。对于行车记录仪 不当的或非法的使用,我们不负任何责任。
- 在某些司法管辖区,行车记录仪的使用以及在挡风玻璃上安装行车记录仪被 视为是对隐私的侵犯。
- 2. 安装设备(图 1)
- 上方图示以右座驾驶车辆为例。对于左座驾驶车辆,请相应地对调接线安装 的位置。

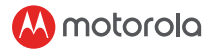

- 首先把行车记录仪和吸盘支架安装在一起。对挡风玻璃靠近后视镜的区域进 行清洁。在清洁后的挡风玻璃上按下支架的吸盘并拨动控制杆锁定。确保支 架安全附着在洁净的挡风玻璃上。对于任何因不当安装造成的后果,我们不 负责任。
- 务必要把电源线的 micro USB 插头连接至行车记录仪并把另一端连接至车 辆用作电源的点烟充电器。设备不适宜依赖单独的电池电量。行车记录仪内 的电池仅用于各份目的(停车模式)。设备在连接电源后将随着蓝色闪烁的 LED 自动地(在录影模式激活后)进行录影。
- 3. 首次使用
- 要进行录影,建议在使用前把一张 SD 卡(未提供)插入到行车记录仪的 SD 卡槽。
- 行车记录仪兼容最高 32GB 容量 (class 10) 的 SD 卡。在录影前必须对 SD 卡进行格式化。
- 按下"开/关" (On/Off)按钮即可手动开启或关闭设备。
- 按下"菜单 / 返回"(Menu/Back)按钮即可进入"主设置"(Main Setting)或"视频设置" (Video Settings), 按"上" (Up)或"下" (Down)进行浏览,按"确定"(OK)进行确认,按"菜单 / 返回"(Menu/ Back) 返回或取消。
- 停车模式:停车后,碰撞将激活重力传感器并开启录影。由于技术原因,默 认将禁用停车模式。用户可以在设置中启用该模式。
- 点击"模式"(Mode)按钮即可在视频和回放模式之间切换。
- 4. 行车记录仪概况(图 2)
- 1. 模式(Mode)按钮
- 2. 锁定(Lock)按钮:保护视频(避免循环录影时覆盖)
- 3. 菜单 / 返回(Menu/Back)按钮
- 4. 上(Up)按钮:回放时倒回。在视频模式时短按即可拍照。
- 5. 确定(OK)按钮:开始 / 停止(Start/Stop)录影
- 6. 下(Down)按钮:回放时前进。在录影模式时短按即可静音 / 取消静音。
- 7. 充电指示灯:红色 正在充电,绿色 完全充满
- 8. 状态灯:蓝色 电源开启,蓝色闪烁 视频录影
- 9. 彩屏
- 10. 电源开 / 关(On/Off)按钮
- 11. 连接至提供的吸盘支架
- 12. Micro USB 插座:连接提供的汽车适配器以获取电力
- 13. 麦克风:音频录制
- 14. 重设(Reset)按钮:按下即可重启设备。(如无响应)
- 15. 扬声器

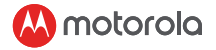

- 16. Micro SD 卡槽
- 17. 摄像头
- 18. GPS 插座
- 5. 通过 WiFi 与智能手机连接
- 1. 系统要求 智能手机: Android™ (Android™ 5.0 8.0) 及 iOS<sup>®</sup> (iOS 10 或以上)。
- 2. 安 装 Hubble Dashcam APP Hubble Dashcam App 可 在 Google Play Store(Android)和 Apple Store(iOS)。该 APP 可以在两个商店中 搜寻由 Hubble Connected 发 布 的"Hubble Dashcam (MDC300GW/ MDC500GW)"找到"。安装后,Hubble Dashcam App 将可在智能手机 上使用。
- 3. 行车记录仪的 WiFi 默认为开启。您可以长按"锁定"(Lock)按钮打开 / 关闭 WiFi。
- 4. 通过 WiFi 把行车记录仪链接至 iOS® 智能手机: 首先, 开启行车记录仪。然 后通过 WiFi 将其连接至智能手机。您可以进入"设定"(Setting)图目标 "WiFi"菜单完成此操作。从列表中选择"MDCxxx\_xx\_xx"并输入默认 密码"12345678"。(此密码可在 APP 内"行车记录仪设定"(Dashcam 设定)中的"修改"(Modify)进行更改。此默认密码可以在行车记录仪菜 单中的"默认设定" (Default Setting)中确认后恢复。)之后,打开智能 手机上的"Hubble Dashcam (MDC300GW/MDC500GW)"APP, 点 击"链接至行车记录仪"(Connect to the dashcam)并按照指引操作。
- 5. 通过 WiFi 把行车记录仪链接至 Android™ 智能手机:首先按照上述第 4 点的相同程序进行操作。对于 Android™ 智能手机,必须使用热点显示 Google 地图和查看前置摄像头录制视频的"驾驶统计数据"(Driving Statistics)。否则,将不会显示地图相关数据。请阅读 Android™ APP 首 页的"如何连接热点"(how to connect hotspot)以了解如何通过热点 把行车记录仪链接至智能手机。
- 6. 默认设定已选择可实现最佳性能。但是,您也可以进入 APP 右上角的"行 车记录仪"(Dashcam Settings)并根据自己的需要更改设定。
- 7. 在"回放"(Playback)模式中,"行车记录仪"(Dashcam)列包含保 存在行车记录仪上的 SD 卡中的视频 / 照片。"已下载"(Downloaded) 列包含保存在智能手机中的视频 / 照片。可以通过点击"行车记录仪" (Dashcam)列内的"下载"(Download)视频 / 照片把视频 / 照片下 载至智能手机内存。此外,在点击录制 / 保存视频或照片时将可以看到更多 功能。
- 8. 在"驾驶统计数据" (Driving Statistics) 功能中,红线将在速度超过 100 公里 / 小时时显示。空点将在 1 秒内加速超过 8 公里 / 小时时显示。

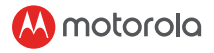

6. 设备的处理(环保)

在产品生命周期的末期,不应按照常规家庭垃圾来处理本产品。应将 本产品送往电器和电子设备回收收集点。产品上的标志、用户指南和 / 或包装对此已有说明。

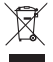

如果将产品送往回收点,部分产品材料可循环再用。循环再用废旧产品的部件 或原材料将能为环境保护带来重大贡献。

如需了解您所在地区收集点的更多信息,请联系您的地方机构。

## $TC$

歡迎!您已經取得所有配件了嗎?

行車記錄儀,擋風玻璃支架,汽車適配器,快速入門指南

1. 安全指引

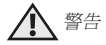

- 使用者有責任在使用行車記錄儀前瞭解清楚相關的適用法律。對於行車記錄 儀不當的或非法的使用,我們不負任何責任。
- 在某些司法管轄區,行車記錄儀的使用以及在擋風玻璃上安裝行車記錄儀被 視為是對私隱的侵犯。
- 2. 安裝設備(圖 1)
- 上方圖示以右座駕駛車輛為例。對於左座駕駛車輛,請相應地對調接線安裝 的位置。
- 首先把行車記錄儀和吸盤支架安裝在一起。對擋風玻璃靠近後視鏡的區域進 行清潔。在清潔後的擋風玻璃上按下支架的吸盤並撥動控制杆鎖定。確保支 架安全附著在潔淨的擋風玻璃上。對於任何因不當安裝造成的後果,我們不 負責任。
- 務必要把電源線的 micro USB 插頭連接至行車記錄儀並把另一端連接至車 輛用作電源的點煙充電器。設備不適宜依賴單獨的電池電量。行車記錄儀內 的電池僅用於備份目的(停車模式)。設備在連接電源後將隨著藍色閃爍的 LED 自動地(在錄影模式啟動後)進行錄影。
- TC

- 3. 首次使用
- 要進行錄影,建議在使用前把一張 SD 卡(未提供)插入到行車記錄儀的 SD 卡槽。
- 行車記錄儀相容最高 32GB 容量(class 10)的 SD 卡。在錄影前必須對 SD 卡進行格式化。

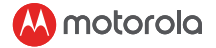

- 按下「開/關」(On/Off)按鈕即可手動開啟或關閉設備。
- 按下「功能表 / 返回」(Menu/Back)按鈕即可進入「主設置」(Main Setting)或「視頻設置」(Video Settings),按「上」(Up)或「下」 (Down)進行流覽,按「確定」(OK)進行確認,按「功能表 / 返回」(Menu/ Back) 返回或取消。
- 停車模式:停車後,碰撞將啟動重力感測器並開啟錄影。由於技術原因,預 設將禁用停車模式。使用者可以在設置中啟用該模式。
- 點擊「模式」(Mode)按鈕即可在視頻和重播模式之間切換。
- 4. 行車記錄儀概況(圖 2)
- 1. 模式(Mode)按鈕
- 2. 鎖定(Lock)按鈕:保護視頻(避免迴圈錄影時覆蓋)
- 3. 功能表 / 返回(Menu/Back)按鈕
- 4. 上(Up)按鈕:重播時倒回。在視訊模式時短按即可拍照。
- 5. 確定(OK)按鈕:開始 / 停止(Start/Stop)錄影
- 6. 下(Down)按鈕:重播時前進。在錄影模式時短按即可靜音 / 取消靜音。
- 7. 充電指示燈:紅色 正在充電,綠色 完全充滿
- 8. 狀態燈:藍色 電源開啟,藍色閃爍 視頻錄影
- 9. 彩屏
- 10. 電源開 / 關(On/Off)按鈕
- 11. 連接至提供的吸盤支架
- 12. Micro USB 插座:連接提供的汽車適配器以獲取電力
- 13. 麥克風:音訊錄製
- 14. 重設(Reset)按鈕:按下即可重啟設備。(如無回應)
- 15. 揚聲器
- 16. Micro SD 卡槽
- 17. 攝像頭
- 18. GPS 插座
- 5. 通過 WiFi 與智能手機連結
- 1. 系統要求 智能手機: Android™ (Android™ 5.0 8.0) 及 iOS® (iOS 10) 或以上)。
- 2. 安裝 Hubble Dashcam APP Hubble Dashcam App 可在 Google Play Store(Android)和 Apple Store(iOS)。該 APP 可以在兩個商店中 搜尋由 Hubble Connected 發 佈 的「Hubble Dashcam (MDC300GW/ MDC500GW)」找到 "。安裝後,Hubble Dashcam App 將可在智能手機 上使用。

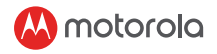

- 3. 行車記錄儀的 WiFi 預設為開啟。您可以長按「鎖定」(Lock)按鈕打開 / 關閉 WiFi。
- 4. 通過 WiFi 把行車記錄儀連結至 iOS® 智能手機:首先,開啟行車記錄儀。然 後通過 WiFi 將其連結至智能手機。您可以進入「設定」(Setting)圖標的 「WiFi」功能表完成此操作。從列表中選擇「MDCxxx\_xx\_xx」並輸入預 設密碼「12345678」。(此密碼可在 APP 內「行車記錄儀設定」(Dashcam 設定)中的「修改」(Modify)進行更改。此預設密碼可以在行車記錄儀功 能表中的「預設設定」(Default Setting)中確認後恢復。)之後,打開智 能手機上的「Hubble Dashcam (MDC300GW/MDC500GW)」APP, 點擊「連結至行車記錄儀」(Connect to the dashcam)並按照指引操作。
- 5. 通過 WiFi 把行車記錄儀連結至 Android™ 智能手機:首先按照上述第 4 點的相同程序進行操作。對於 Android™ 智能手機,必須使用熱點顯示 Google 地圖和查看前置攝像頭錄製視頻的「駕駛統計數據」(Driving Statistics)。否則,將不會顯示地圖相關數據。請閱讀 Android™ APP 首 頁的「如何連結熱點」(how to connect hotspot)以了解如何通過熱點 把行車記錄儀連結至智能手機。
- 6. 預設設定已選擇可實現最佳性能。但是,您也可以進入 APP 右上角的「行 車記錄儀」(Dashcam Settings)並根據自己的需要更改設定。
- 7. 在「回放」(Playback)模式中,「行車記錄儀」(Dashcam)列包含保 存在行車記錄儀上的 SD 卡中的視頻 / 照片。「已下載」(Downloaded) 列包含保存在智能手機中的視頻 / 照片。可以通過點擊「行車記錄儀」 (Dashcam)列內的「下載」(Download)視頻 / 照片把視頻 / 照片下 載至智能手機記憶體。此外,在點擊錄製 / 保存視頻或照片時將可以看到更 多功能。
- 8. 在「駕駛統計數據」(Driving Statistics)功能中,紅線將在速度超過100 公里 / 小時時顯示。空點將在 1 秒內加速超過 8 公里 / 小時時顯示。
- 6. 設備的處理(環保)

在產品生命週期的末期,不應按照常規家庭垃圾來處理本產品。應將 本產品送往電器和電子設備回收收集點。產品上的標誌、使用者指南 和 / 或包裝對此已有說明。

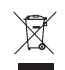

۲

如果將產品送往回收點,部分產品材料可迴圈再用。迴圈再用廢舊產品的部件 或原材料將能為環境保護帶來重大貢獻。

如需瞭解您所在地區收集點的更多資訊,請聯繫您的地方機構。

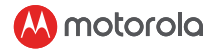

#### JA

ようこそ!以下が全部そろっていますかご確認ください

車載カメラ、ウインドシールドマウント、カーアダプター、クイックスター トガイド

1. 安全ガイド

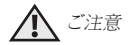

- 本車載カメラご使用前に適用法をご確認いただくことは、お客様の責任で す。弊社では本車載カメラの違法、または間違った使用に関し、いかなる 責任も負いかねます。
- また、一部区域では、車載カメラの使用及びフロントガラスへの車載カメ ラ搭載はプライバシーの侵害とみなされます。
- 2. デバイスの取り付け(図 1)
- ト図は右ハンドル車を示しています。左ハンドル車はケーブル取り付け位 置を逆にしてください。
- 車載カメラと吸盤付き台座を先に、一緒に取り付けてください。フロント ガラスのバックミラーのあたりをキレイにしてください。キレイにしたフ ロントガラスに吸盤付き台座を押し付けて、レバーを押してロックしてく ださい。台座がキレイなフロントガラスに安全に取り付けられていること を確認してください。台座の不適切な取り付けに関しては、弊社ではいか なる責任も負いかねます。
- 電源ケーブルの USB プラグを常に車載カメラに接続し、逆側を車両のシ ガーソケットに接続して充電してください。バッテリーのみでは動作しな い設計となっています。車載カメラ内臓バッテリーはバックアップ目的の み(駐車モード)となっています。電源につながれると記録は自動的に(記 **録モードがオンにたろと)おこなわれ青い LED が占滅します。**
- 3. 初めてのご使用
- 動画を記録するため、ご使用前に車載カメラの SD カードスロットに SD カード(別売り)を入れておくことをお勧めいたします。
- お客様の車載カメラは容量 32GB(class10)までの SD カードに対応して います。記録する前に SD カードをフォーマットしなければなりません。
- 電源のオン、オフは On/Off ボタンを押して手動でおこなえます。
- Menu/Back ボタンを押すとメイン設定、またはビデオ設定へアクセスし ます。Up または Down で画面操作、OK で確認、Menu/Back で戻る、 またはキャンセルします。

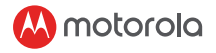

- 駐車モード 駐車後は、衝撃で G-sensor が起動し、ビデオ録画が始まり ます。技術的な問題により、駐車モードは標準では利用できなくなってい ます。設定画面で利用可能にすることができます。
- Mode ボタンを押すことにより、ビデオモードとプレイバックモードを切 り替えられます。
- 4. 車載カメラ外観
- 1. Mode ボタン
- 2. Lock ボタン 動画を保護(ループレコーディング時の上書きを避ける)
- 3. Menu/Back ボタン
- 4. Up ボタン プレイバック中の巻き戻し。ビデオモード中に短く押すと写 真撮影
- 5. OK ボタン 記録のスタート / ストップ
- 6. Down ボタン プレイバック中の早送り 記録モード中に短く押すことで ミュート / ミュート解除
- 7. 充電ランプ 赤 充電中、緑 充電完了
- 8. ステータスランプ 青 電源オン、青点滅 ビデオ録画中
- 9. カラー画面
- 10. Power On/Off ボタン
- 11. 同梱の吸盤付き台座取り付け部
- 12. マイクロ USB ソケット 同梱の充電用カーアダプターに接続
- 13. マイク オーディオ録音
- 14. Reset ボタン デバイスを再起動する(反応がない場合)
- 15. スピーカー
- 16. マイクロ SD スロット
- 17. カメラレンズ
- 18. GPS ソケット
- 5. スマートフォンを WiFi
- 1. に接続してください。スマートフォンシステム要件 :Android™ (Android™  $5.0 - 8.0$ )  $\cdot$  iOS<sup>®</sup> (iOS 10  $\mu$  F).
- ル車載カメラ (MDC300GW/MDC500GW)" と検索することで、両スト | ≦ 2. ハブル 車載カメラアプリ は Google Play Store (Android) 、また Apple Store(iOS) にて無料でダウンロードが可能です。ハブルコネクテッドのア プリは "Hubble Dashcam (MDC300GW/MDC500GW)" または " ハブ アで簡単に見つけることができます。インストール後に、お持ちのスマー トフォンでハブル 車載カメラアプリが利用可能になります。
- 3. 車載カメラの WiFi は初期設定でオンになります。WiFi のオン / オフはロ ックボタンの長押しで切り替えが可能です。

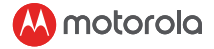

- 4. WiFi を介して iOS® のスマートフォン (iPhone) に車載カメラを接続 : 初 めに車載カメラの電源をオンにし、WiFi を介してスマートフォンに接続 してください。接続は、 " 設定 " の "WiFi " のメニューから実行すること ができます。リストから "MDCxxx\_xx\_xx " を選択し、初期パスワードの "12345678 " を入力してください ( パスワードはアプリ内、 " ダッシュカ ム設定 " の " 変更 " で後から変更が可能です。またこの初期パスワードは 車載カメラの " 初期設定 " で復元することも可能です。) WiFi 接続後、ス マートフォンで " ハブル車載カメラ (MDC300GW/MDC500GW) " のア プリを開き、 " 車載カメラへ接続 " をクリックし、表示される手順に従っ てください。
- 5. WiFi を介して Android™ のスマートフォンにダッシュカムを接続 : 上の 4 の手順に沿って接続をしてください。Android™ のスマートフォンをご 利用の方は、Google Map の表示、またフロントカメラの録画ビデオから ドライビング統計を見るためにホットスポットが必要です。ホットスポッ トに接続されていない場合、データを元にしたマップは表示されません。 Android™ アプリのフロントページにある " ホットスポットへの接続方法 " をお読み頂き、車載カメラとスマートフォンをホットスポットで接続す る方法についてご確認ください。
- 6. 初期設定は最善のパフォーマンスをするために最適な設定となっています。 ただしご希望に応じて、アプリの右上にある " 車載カメラ設定 " にて変更 が可能です。
- 7. " プレイバック " モード、また " 車載カメラ " カラムには車載カメラ内の SD カードに保存されたビデオ / 写真が含まれています。 " ダウンロード 済み " カラムにはスマートフォンに保存されたビデオ / 写真が含まれてい ます。ビデオ / 写真は " 車載カメラ " カラム内のビデオ / 写真の " ダウン ロード " をクリックすることにより、スマートフォンのメモリに保存する ことが可能です。さらに記録/保存済のビデオや写真をクリックすること で、その他の機能を見ることもできます。
- 8. " ドライビング統計 " の機能では、100km/h 以上のスピードに赤い線が表 示されます。また赤い点は、1 秒間に 8km/h 以上の加速があった際に表示 されます。
- 6. デバイスの廃棄(環境)

製品のライフサイクルの最後に、この製品を通常の家庭ごみと一緒 に廃棄しないでください。 この製品を電気および電子機器のリサイ クルのための収集場所に持って行きます。製品、ユーザーズガイド、 および / またはボックスの記号は、これを示しています。
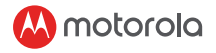

製品材料の一部は、リサイクルポイントに持っていくと再利用できます。 使 用済み製品の一部の部品または原材料を再利用することにより、環境保護に 重要な貢献をします。

お住まいの地域の収集ポイントに関する詳細情報が必要な場合は、地方自治 体にお問い合わせください。

### **KO**

환영합니다 ! 모든 구성품이 있는지 확인해주세요 . 대시보드 카메라 , 앞 유리 마운트 , 자동차 어댑터 , 빠른 사용 안내서

## **1. 안전 지침**

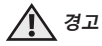

- 대시 캠을 사용하기 전에 관련 법률을 확인하는 것은 사용자의 책임입니다 . 당사는 불법 또는 잘못된 대시 캠의 사용에 대해 책임이 없습니다 .
- 일부 관할권에서는 대시 캠을 사용하는 것이 사생활 침해로 간주될 수 있으며 , 대시 캠을 앞 유리에 장착하는 것이 규제될 수 있습니다 .

## **2. 장치 설치 ( 그래프 1)**

- 위의 그림은 운전대가 오른쪽에 있는 자동차를 나타냅니다 . 운전대가 왼쪽에 있는 자동차의 경우 , 케이블 설치 위치를 적절히 바꿔주십시오 .
- 먼저 대시 캠과 마운트 흡착 컨을 설치한니다. 백미러 구역 근처의 앞 유리를 청소하십시오 . 마운트의 흡착 컵을 청소된 앞 유리쪽으로 누르고 레버를 눌러 고정하십시오 . 마운트가 앞 유리에 안전하게 부착되었는지 확인하십시오 . 당사는 잘못 설치된 마운트에 대해 책임이 없습니다 .
- 전원 공급을 위해 항상 전원 케이블의 마이크로 USB 플러그는 대시 캠에 , 다른 쪽은 자동차 라이터 충전기에 연결하세요 . 이 장치는 배터리 전원만으로 작동하도록 설계되지 않았습니다 . 대시 캠 내 배터리는 백업 전용 ( 주차 모드 ) 입니다 . 전원이 연결되는 즉시 LED 가 파랑색으로 깜박이며 ( 기록 모드가 활성화되면 ) 자동으로 녹화를 시작합니다 .

#### **3. 첫 사용**

- 동영상을 녹화하려면 , 사용 전 대시 캠 SD 카드 슬롯에 SD 카드 ( 제공되지 않음 ) 를 삽입할 것을 권장합니다 .
- 대시보드 카메라에는 최대 32GB 용량 ( 클래스 10) 의 SD 카드를 사용할 수 있습니다 . 반드시 녹화 전에 SD 카드를 포맷해야 합니다 .
- 켜기 / 끄기 버튼을 눌러 수동으로 전원을 켜거나 끌 수 있습니다 .

 $\overline{\mathrm{e}}$ 

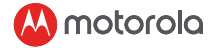

- 메인 설정 또는 동영상 설정에 액세스하려면 메뉴 / 뒤로 버튼을 , 이동하려면 업 또는 다운 버튼을 , 뒤로 가거나 취소하려면 메뉴 / 뒤로 버튼을 누르세요 .
- 주차 모드 : 주차 후 충돌이 발생할 경우 , G 센서가 활성화되고 동영상 녹화가 시작됩니다 . 기술적인 이유로 , 주차 모드는 기본적으로 비활성화됩니다 . 설정에서 활성화할 수 있습니다 .
- 모드 버튼을 불러 동영상 및 재생 모드 사이를 전환할 수 있습니다 .

#### **4. 대시캠 오버뷰 ( 그래프 2)**

#### 1. 모드 버튼

- 2. 잠금 버튼 : 동영상 보호 ( 루프 녹화 중 덮어 쓰기 방지 )
- 3. 메뉴 / 뒤로 버튼
- 4. 업 버튼 : 재생 중 되감기 . 동영상 모드에서 짧게 누르면 사진 촬영 .
- 5. 확인 버튼 : 녹화 시작 / 중지
- 6. 다운 버튼 : 재생 중 빨리 감기 . 녹화 모드에서 짧게 누르면 음소거 / 음소거 해제 .
- 7. 충전 표시등 : 빨강 충전 중 , 초록 완전 충전
- 8. 상태 표시등 : 파랑 전원 켜짐 , 파랑 깜박임 동영상 녹화 중
- 9. 컬러 화면
- 10. 전원 켜기 / 끄기 버튼
- 11. 제공된 마운트 흡착 컵에 연결
- 12. 마이크로 USB 소켓 : 전원 공급을 위해 제공된 자동차 어댑터에 연결
- 13. 마이크 : 오디오 녹음
- 14. 리셋 버튼 : ( 응답이 없을 경우 ) 누르면 장치 다시 시작됨
- 15. 스피커
- 16. 마이크로 SD 카드 슬롯
- 17. 카메라 렌즈
- 18. GPS 소켓

## **5. 와이파이를 통해 스마트폰에 연결하세요**

1. 시스템 요구 사항

스마트폰 : Android ™ (Android ™ 5.0 – 8.0) 및 iOS®(iOS 10 이상 ).

- 2. Hubble Dashcam 앱 설치 Hubble Dashcam 앱은 Google Play Store(Android) 및 Apple Store(iOS) 에서 무료로 다운로드 받으실 수 있습니다 . 두 스토어에서 Hubble Connected 가 출시한 "Hubble Dashcam (MDC300GW/MDC500GW)" 을 검 색하시면 쉽게 앱을 찾으실 수 있습니다 . 설치가 완료되면 , 스마트폰에서 Hubble Dashcam 앱을 사용하실 수 있습니다 .
- 3. 대시캠 와이파이는 기본적으로 켜져있습니다 . "잠금" 버튼을 길게 눌러 와 이파이를 켜거나 끄실 수 있습니다 .
- 4. WiFi 와이파이를 통해 대시캠을 iOS® 스마트폰 (iPhone) 에 연결하는 방법 : 먼저 , 대시캠을 켜세요 . 그 다음 , 와이파이를 통해 스마트폰에 연결하세요 .

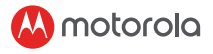

스마트폰 "설정" 아이콘의 "와이파이" 메뉴로 이동하여 대시캠을 스마트폰 에 연결할 수 있습니다 . 목록에서 "MDCxxx\_xx\_xx"를 선택한 뒤 기본 비밀 번호 "12345678"을 입력하세요 . ( 추후 앱 내 "대시캠 설정"의 "수정"에서 이 비밀번호를 변경할 수 있습니다 . 이 비밀번호는 대시캠 메뉴의 "기본 설 정"을 확인하면 복원할 수 있습니다 .) 그 다음 , 스마트폰에서 "Hubble Dashcam (MDC300GW/MDC500GW)" 앱 을 열고 , "대시캠 연결"을 클릭한 뒤 지침을 따르세요 .

- 5. WiFi 와이파이를 통해 대시캠을 Android ™ 스마트폰에 연결하는 방법 : 먼저 , 위의 4 번과 동일한 절차를 따르세요 . Android ™ 스마트폰의 경우 , Google 지도를 표시하고 전면 카메라에서 녹 화한 동영상의 운전 통계를 확인하기 위해 핫스팟을 사용해야 합니다 . 그 렇지 않으면 , 지도 관련 데이터를 표시할 수 없습니다 . Android ™ 앱 첫 페이지에서 "핫스팟 연결 방법"을 확인하고 핫스팟으로 대 시캠을 스마트폰에 연결하는 방법을 익히세요 .
- 6. 기본 설정은 최고의 성능을 위해 선택된 것이나 , 앱의 오른쪽 상단 코너에 있는 " 대시캠 설정 " 으로 이동하여 필요에 따라 설정을 변경할 수도 있습 니다 .
- 7. " 재생 " 모드에서 " 대시캠 " 열에는 대시캠 내 SD 카드에 저장된 동영상 / 사진이 , "다운로드" 열에는 스마트폰에 저장된 동영상 / 사진이 포함됩니다 . " 대시캠 " 열 내 동영상 / 사진의 " 다운로드 " 를 클릭하여 동영상 / 사진을 스마트폰의 메모리로 다운로드할 수 있습니다 . 또한 , 촬영 / 저장된 동영상 또는 사진을 클릭하면 더 많은 기능을 이용할 수 있습니다 .
- 8. "운전 통계"기능에서 100km/h 이상의 속도에 대해 빨간색 선이 , 1 초에 8km/h 이상의 가속도에 대해 빨간색 점이 표시됩니다 .

#### **6. 장치 폐기 ( 환경 보호 )**

제품의 수명이 끝나면 , 일반 가정용 쓰레기와 함께 폐기하지 마십시오 . 전기 및 전자 장비 재활용 수거 지점으로 가져가시기 바랍니다 . 제품 , 사용 안내서 및 / 또는 상자의 기호는 이를 나타냅니다 .

재활용 지점으로 가져가면 제품 자재 중 일부가 재사용될 수 있습니다 . 사용된 제품의 일부 부품이나 원자재를 재사용하는 것으로 환경 보호에 중요한 기여를 할 수 있습니다 .

해당 지역의 재활용 수거 지점에 대한 자세한 정보는 지역 당국에 문의하십시오 .

KO

# **AA** motorola

Manufactured, distributed or sold by Binatone Electronics International LTD., official licensee for this product. MOTOROLA and the Stylised M Logo, are trademarks or registered trademarks of Motorola Trademark Holdings, LLC. and are used under license. All other trademarks are the property of their respective owners. © 2019 Motorola Mobility LLC. All rights reserved.

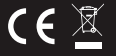

76 Утилізація Пристрою (навколишнє середовище).<br>Пристрою (навколишнє середовище) середовище (навколишнє середовище) середовище (навколишнє середовище) середов Global Version 2.0 Printed in China